# **SISTEMA ÁGORA**

# **Sistema de Registro Único de Personas**

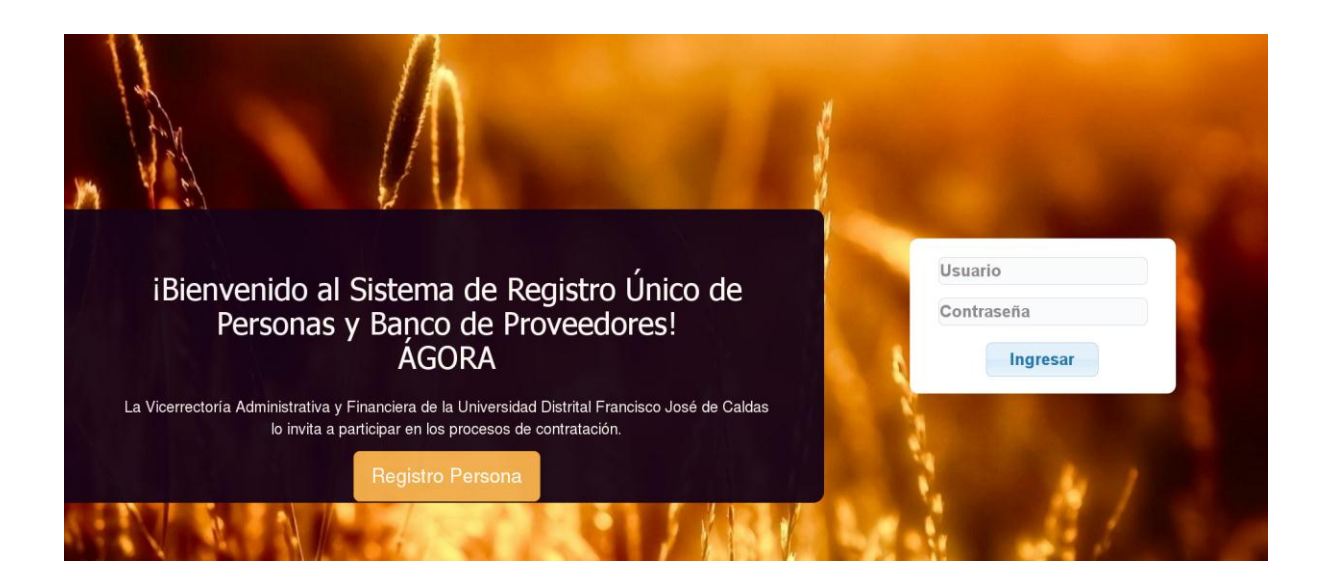

# **MANUAL DE USUARIO**

### SISTEMA DE GESTIÓN ADMINISTRATIVA

# **SISTEMA ÁGORA**

### SISTEMA DE REGISTRO ÚNICO DE PERSONAS Y BANCO DE PROVEEDORES

**Equipo de Trabajo:**

Eduard Arnulfo Pinilla Rivera - Vicerrector Administrativo y Financiero Carlos Enrique Montenegro Marín - Jefe Oficina Asesora de Sistemas Ximena Montealegre - Delegada Sección de compras Carlos Rojas Villamil - Delegado Oficina Asesora de Sistemas Juan David Lara Rodríguez - Delegado Oficina Asesora de Sistemas Fausto Alexander Puerto Quincos - Delegado Oficina Asesora de Sistemas Diana Paola Guayara Castro - Delegada Oficina Asesora de Sistemas

#### **UNIVERSIDAD DISTRITAL FRANCISCO JOSÉ DE CALDAS Oficina Asesora de Sistemas 2017**

### **CONTENIDO**

#### [INTRODUCCIÓN](#page-3-0)3

[ÁGORA: Sistema de Registro Único de Personas](#page-4-0)4

- 1. [MODULO ACCESO](#page-5-0)5
- 2. [MODULO REGISTRO](#page-6-0)6
	- 2.1. [Modulo Registro Persona Natural](#page-6-1)6
		- 2.1.1. [Información Básica](#page-6-2)6
		- 2.1.2. [Información de Caracterización](#page-8-0)8
		- 2.1.3. [Información para Beneficios Tributarios](#page-8-1)8
		- 2.1.4. [Información de Contacto](#page-9-0)9
		- 2.1.5. [Información de Afiliaciones](#page-11-0)11
		- 2.1.6. [Información Financiera](#page-12-0)12
		- 2.1.7. [Información del RUT \(Adjuntar RUT\)](#page-12-1)12
	- 2.2. [Modulo Registro Persona Jurídica](#page-13-0)13
		- 2.2.1. [Información de la Empresa](#page-13-1)13
		- 2.2.2. [Información de Contacto](#page-14-0)14
		- 2.2.3. [Información de Representante Legal](#page-14-1)14
		- 2.2.4. [Información Financiera](#page-15-0)15
		- 2.2.5. [Información Especificación Empresa](#page-15-1)15
		- 2.2.6. [Información del RUT \(Adjuntar RUT\)](#page-16-0)16
	- 2.3. [Modulo Registro Actividades Económicas](#page-16-1)16
	- 2.4. [Modulo Registro \(Credenciales de Acceso\)](#page-20-0)20
- 3. [MODULO ACTUALIZACIÓN PERSONA \(Rol Persona Natural o Jurídica\)](#page-22-0)22

#### 4. [MODULO GESTIÓN ACTIVIDADES ECONOMICAS \(Rol Persona Natural o](#page-25-0)  [Jurídica\)](#page-25-0)25

- 5. [MODULO CERTIFICADOS \(Rol Persona Natural o Jurídica\)](#page-25-1)25
- 6. [MODULO GESTIÓN USUARIO](#page-28-0)28

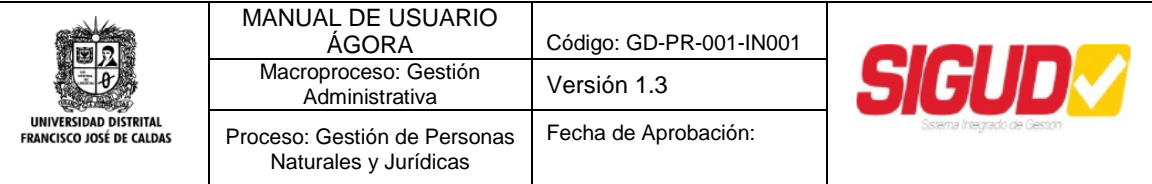

# **INTRODUCCIÓN**

<span id="page-3-0"></span>La Universidad Distrital Francisco José de Caldas. En el marco de contratación, requiere de un sistema el cual permita al público del sector comercial dar a conocer los productos y servicios que ofrecen con la finalidad fomentar relaciones mercantiles que favorezcan a las partes; A la universidad para satisfacción de una necesidad y las personas para que dé a conocer sus productos.

El Sistema de Registro Único de Personas y Banco de Proveedores nace de la necesidad de organizar localmente la demanda de productos de la Universidad con el fin de elaborar, procesar, coordinar y satisfacer las necesidades que se presenten en el tiempo. Para ello, se implementa el sistema ÁGORA, que es alimentado directamente por los usuarios del sector que deseen ser partícipes de los procesos de contratación; no obstante el alcance que se ha dado al Sistema propone que vaya más allá de ser un Banco de Proveedores, es por ello que se contempla el registro y gestión de todas las personas que se relacionan con la Universidad, como puerta de entrada para el macro sistema de gestión contemplado para la Universidad por lo cual se conocerá como Sistema de Registro Único de Personas y Banco de Proveedores ÁGORA.

### <span id="page-4-0"></span>ÁGORA: Sistema de Registro Único de Personas y Banco de Proveedores

El Sistema de Registro Único de Personas y Banco de Proveedores de la Universidad Distrital Francisco José de Caldas está basado en un conjunto de componentes lógicos necesarios para la realización y creación de una base de datos de registro único de la entidad.

#### **Origen del Nombre.**

En la búsqueda de un nombre para el software encargado de abastecer la base de datos del Sistema de Registro Únicos de Personas y Banco de Proveedores de la Universidad, y siguiendo los parámetros establecidos por la Oficina Asesora de Sistemas (OAS), se asigna el nombre griego ÁGORA (ἀγορά), que tiene un significado acorde con el proyecto, para efectos específicos, el término hace referencia a las actividades mercantiles realizadas en el espacio central de una ciudad, es decir, un intercambio entre la oferta y la demanda, y entendido como único punto de acceso de Personas.

#### **Logotipo.**

La simbología empleada para la identificación del sistema se realizó tomando como base la arquitectura griega, debido a que es el distintivo principal de los centros mercantiles (Ágoras) de la antigüedad. La arquitectura es conocida principalmente por los templos entrados en toda la región, y se distingue por sus características altamente formalizadas en cuanto a estructura y decoración. El logo empleado para la ejecución del sistema fue el siguiente:

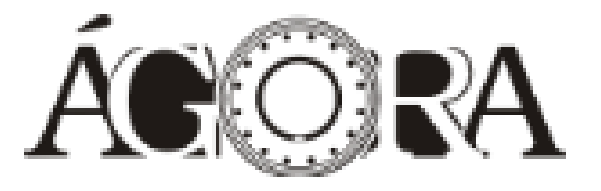

La representación gráfica del logotipo del sistema ÁGORA, se construyó a partir de la vista superior de los templos de la antigua Grecia, dado a que personificaba de una u otra forma la cultura y los centros de abastecimiento e intercambio mercantil de la región.

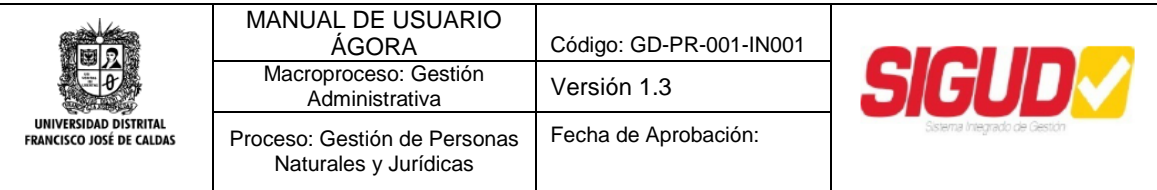

# *1. MODULO ACCESO*

<span id="page-5-0"></span>En la interfaz de acceso se cuenta con dos opciones posibles de caminos, aparece el botón que dice **Registro Persona**, el cual redirige hacia la interfaz para el Registro de una nueva Persona en el Sistema, esta es la opción que se debe seleccionar la primera vez que se desee hacer parte del Registro Único de Personas.

La otra sección es el **Login de Acceso** para todas las personas que realizaron el registro por el enlace mencionado anteriormente, y las cuales ya cuentan con su usuario y clave de acceso.

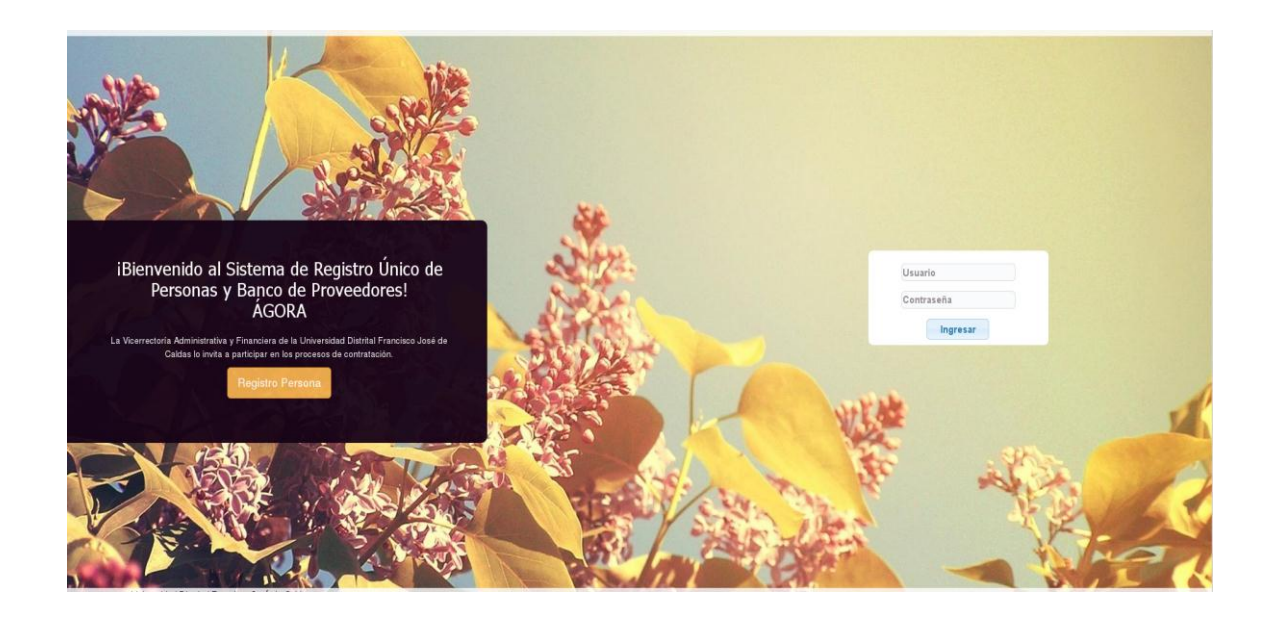

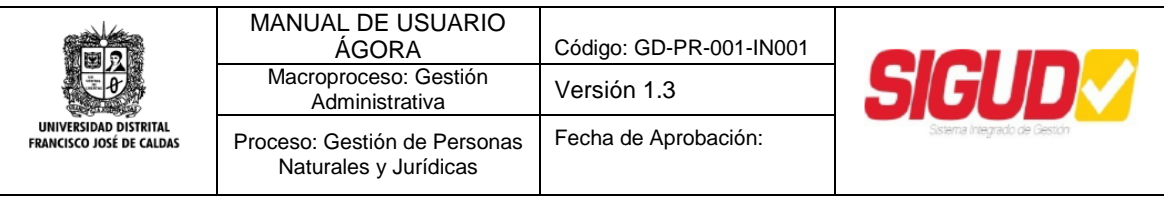

### <span id="page-6-0"></span>*2. MODULO REGISTRO*

En Modulo de Registro contempla dos tipos de interfaces y un conjunto de datos a solicitar de acuerdo con el tipo de persona que se seleccione, puede ser **Persona Natural** o **Persona Jurídica**.

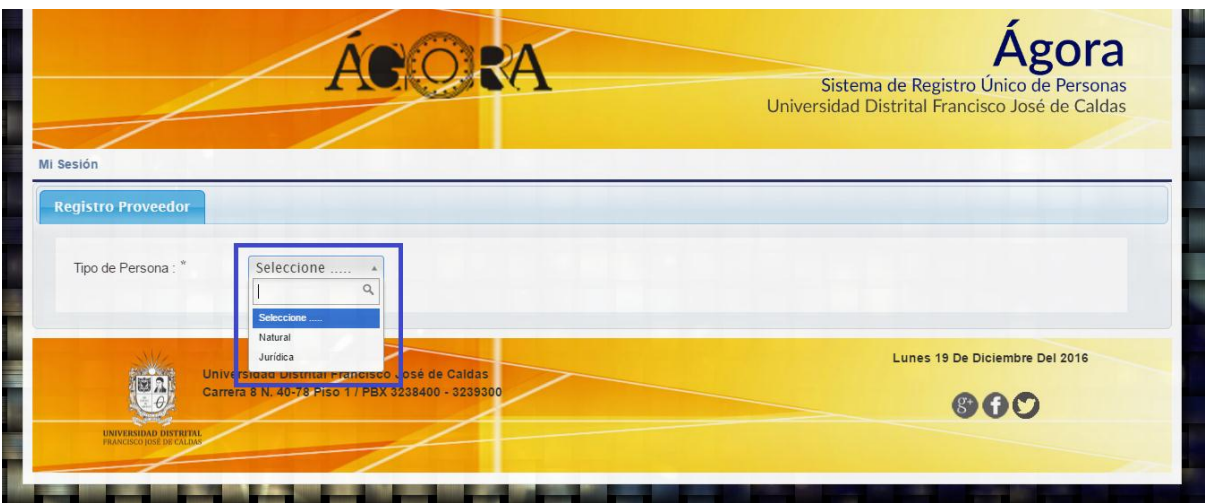

#### <span id="page-6-1"></span>*2.1. Modulo Registro Persona Natural*

Una vez seleccionado el tipo de Persona Natural, se presentan los campos requeridos para el registro de este tipo de personas.

#### *2.1.1. Información Básica*

<span id="page-6-2"></span>En la primera parte se solicita una Información Básica de la Persona, cada campo indica como debe ser digitado y advierte si no se está diligenciado adecuadamente, en esta sección se solicita el tipo de documento y numero de documento, así como los nombres y apellidos, el género, país de nacimiento y perfil, este perfil se utiliza para definir la profesión de la persona.

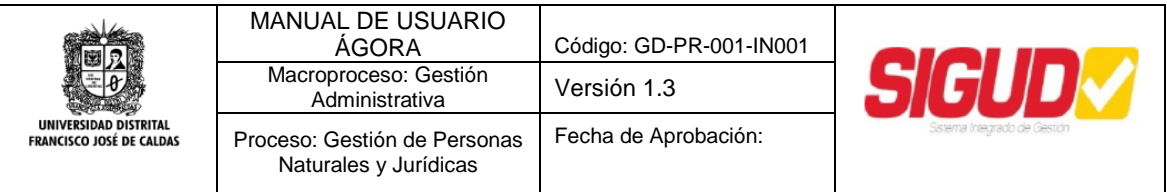

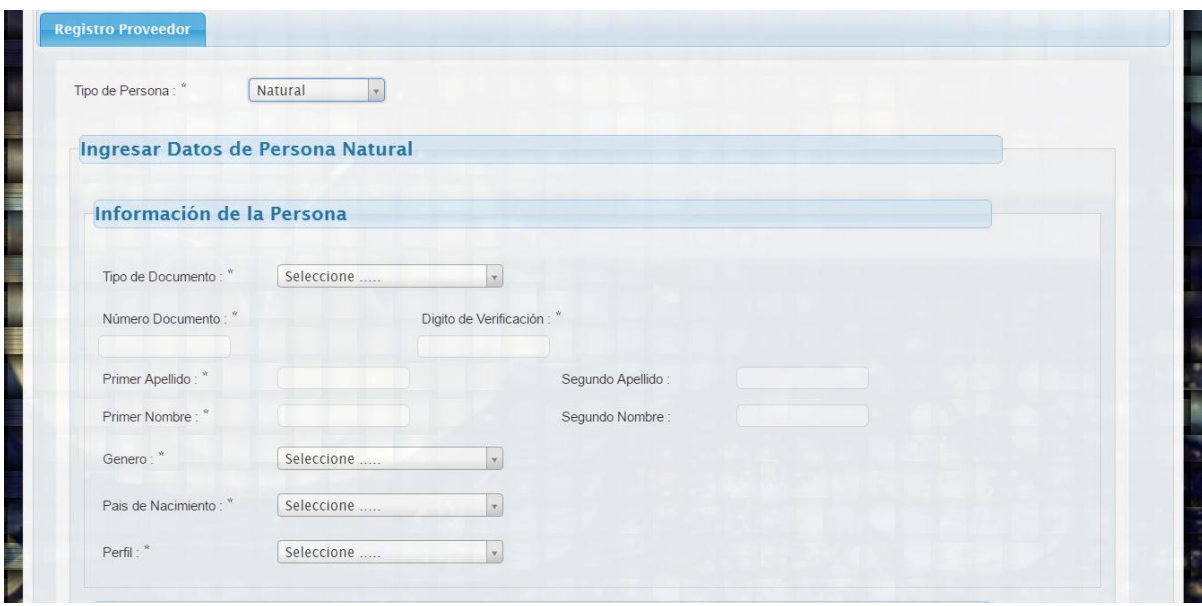

Dependiendo el perfil que se tenga se pueden desplegar unos campos de información adicional para definir la profesión de la persona, como mecanismo de parametrización.

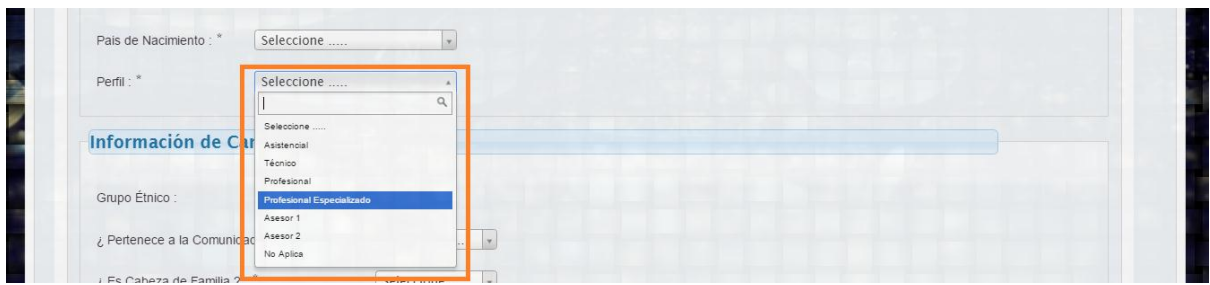

Los campos que se aprecian son las opciones que pueden aparecer de acuerdo con los distintos perfiles, se solicitara una Área de Conocimiento de su profesión de acuerdo con el SNIES.

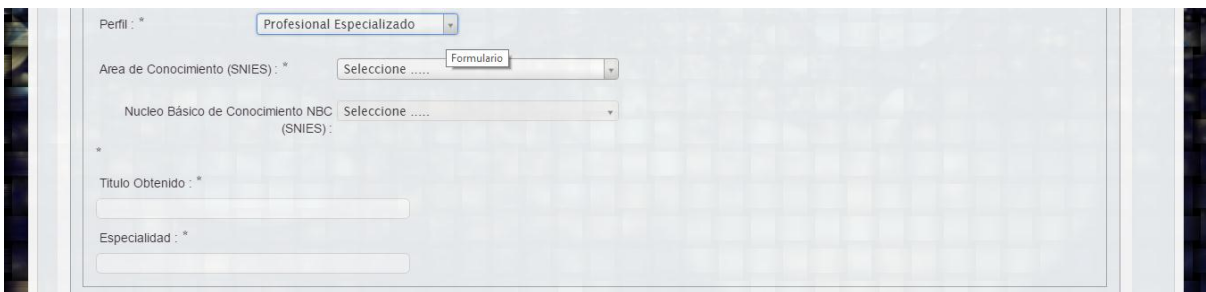

A su vez esta opción permitirá seleccionar un Núcleo Básico de Conocimiento de la profesión, y los campos siguientes son para especificar de manera precisa el titulo poseído.

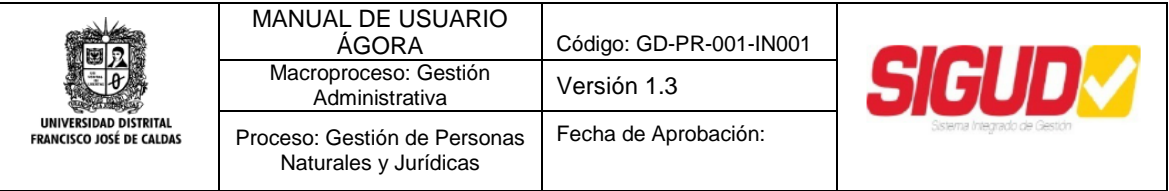

*Nota: Los perfiles solicitados en el sistema están reglamentados según resolución de Rectoría No.003 del 15 de Enero de 2016 y se tendrán en cuenta únicamente para la contratación por prestación de Servicios Profesionales y de Apoyo a la Gestión. Sin embargo es necesario el registro de información en aunque no serán tenidos en cuenta para las otras modalidades de contratación.*

#### 2.1.2. *Información de Caracterización*

<span id="page-8-0"></span>En seguida el sistema presenta el formulario de registro de la información de caracterización de la persona, los datos solicitados se aprecian en la siguiente ilustración.

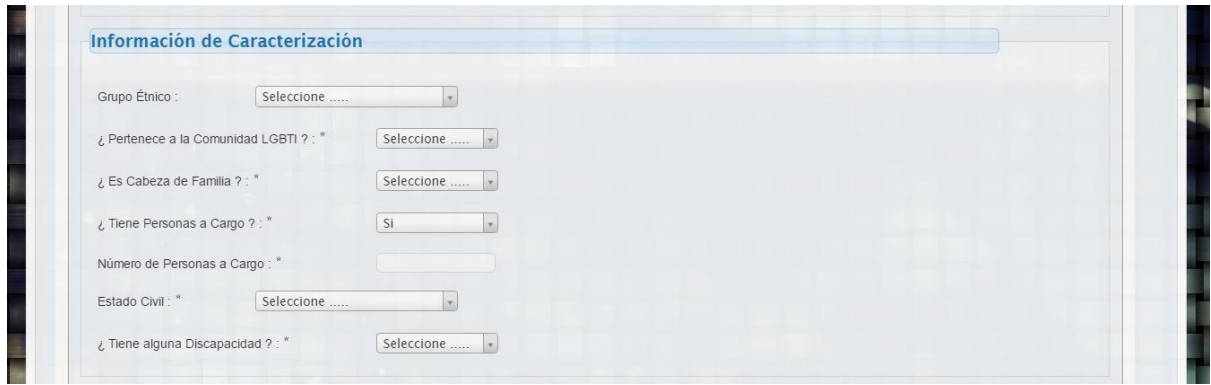

#### *2.1.3. Información para Beneficios Tributarios*

<span id="page-8-1"></span>Son campos para tener establecidos datos de información requeridos por la Ley para el cálculo de Retenciones en la Fuente y demás fines tributarios que puedan ser requeridos por la Universidad.

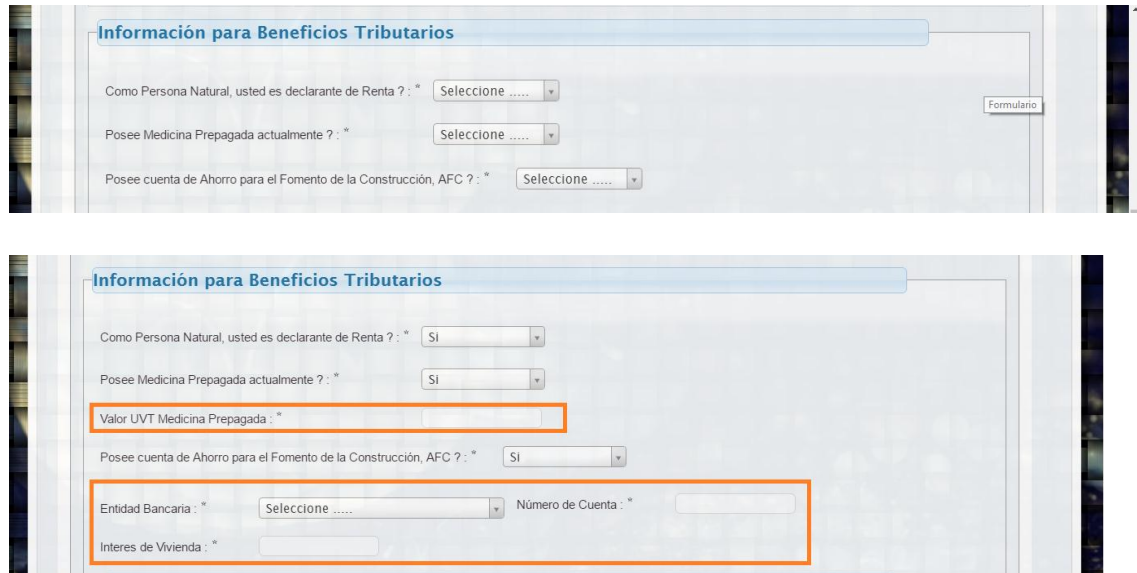

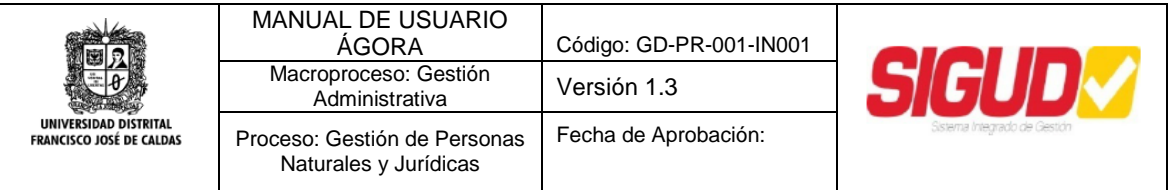

La información siguiente solo se solicita si se responde afirmativamente a la pregunta de personas a cargo.

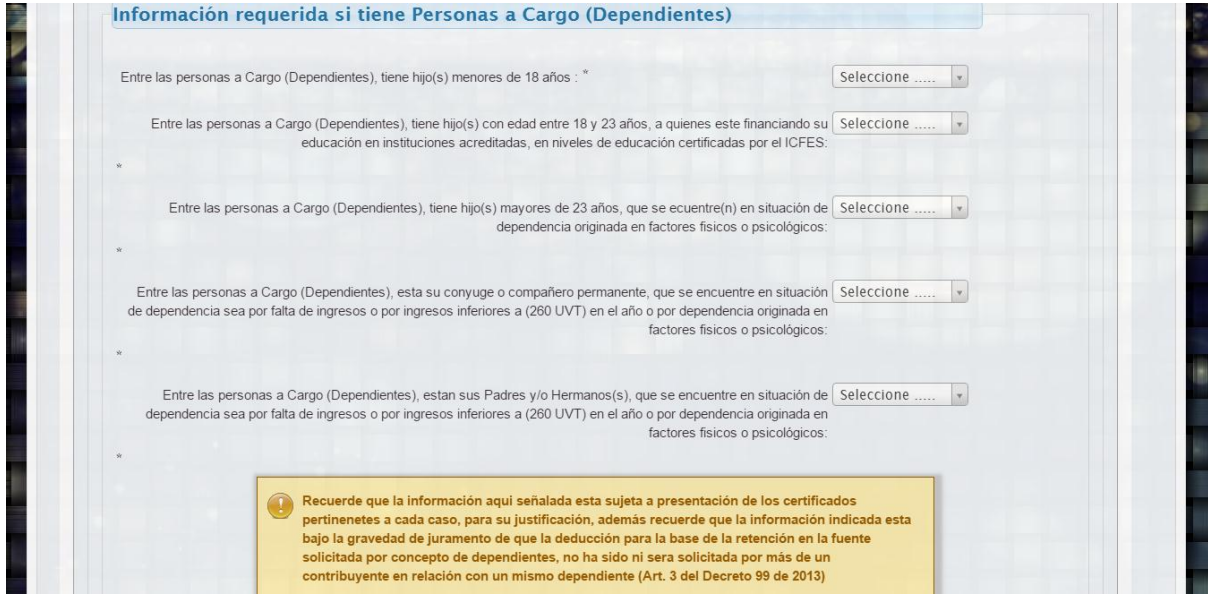

#### *2.1.4. Información de Contacto*

<span id="page-9-0"></span>La información que se debe registrar a continuación se utilizará para definir el contacto con la persona, se debe diligenciar correctamente, inicialmente se solicitará la ciudad de contacto, la dirección, **correo electrónico** (*Importante, este será el medio por el cual se enviaran las distintas notificaciones del sistema, así como las credenciales de acceso*.) y otros teléfonos como datos requeridos.

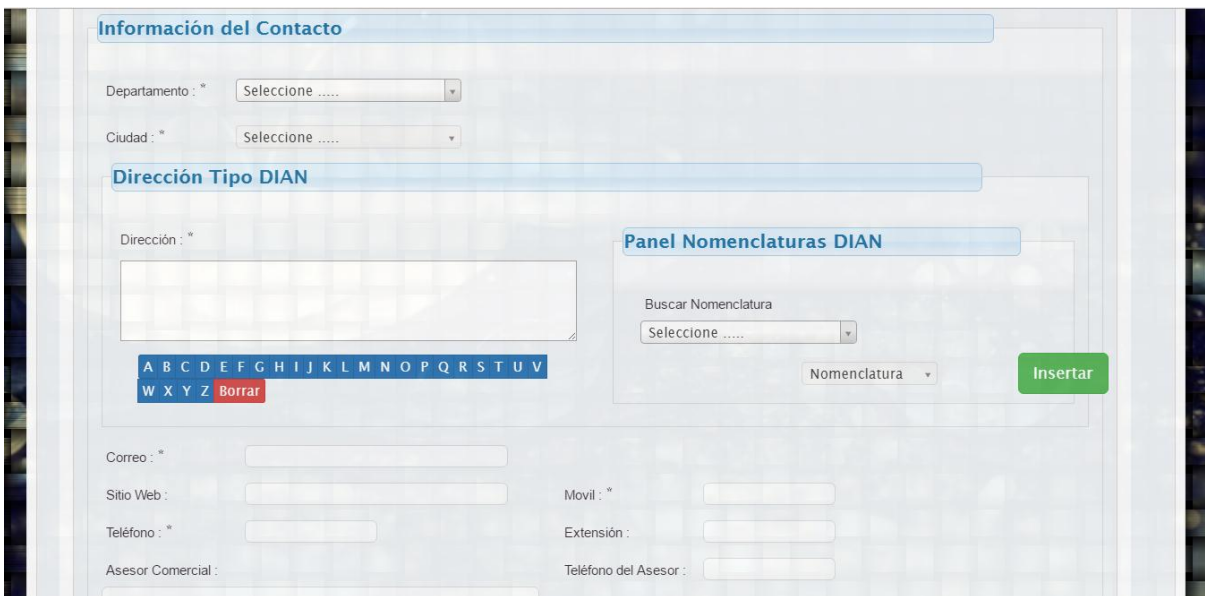

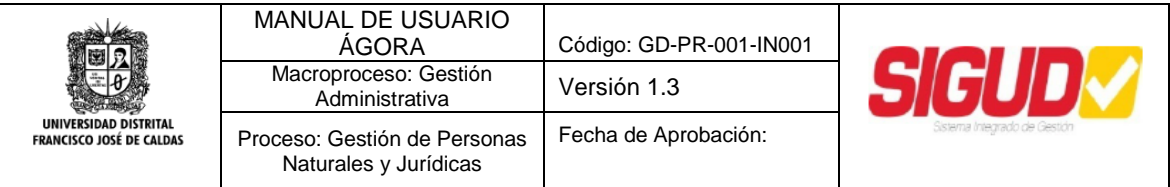

En la parte de la dirección se debe digitar utilizando la nomenclatura de la DIAN, es por ello que la sección presenta un panel el cual ofrece todas las nomenclaturas referidas por la DIAN para armar la dirección. De esta manera se busca lo que se desea y una vez seleccionado se carga en el campo donde se arma la dirección, igualmente existe un panel con las Letras para seleccionar las que incluyen la dirección.

Por ejemplo, si se desea diligenciar la Dirección:

#### **Calle 150 B N° 88 B 71 Apartamento 302**

Las Nomenclaturas a Buscar serán (Calle y Apartamento), luego se utiliza el Botón "Insertar" para agregarlas, según se requiera.

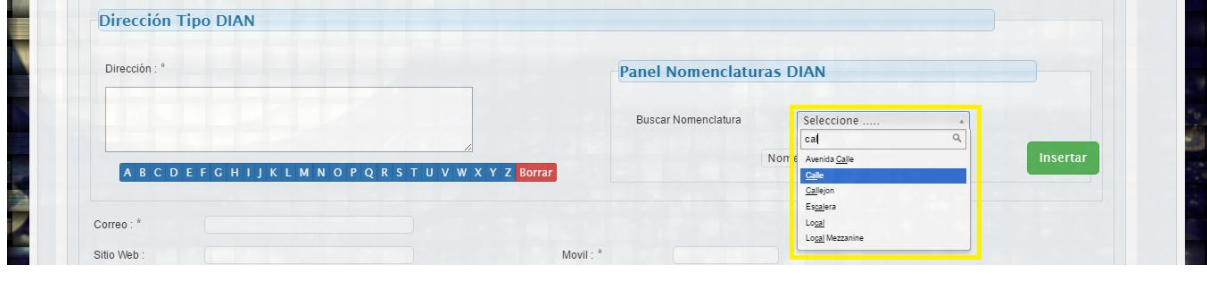

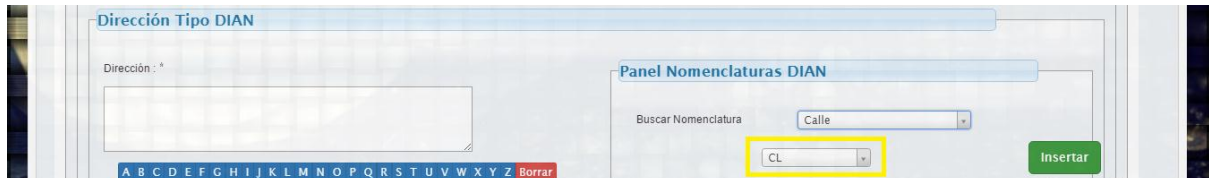

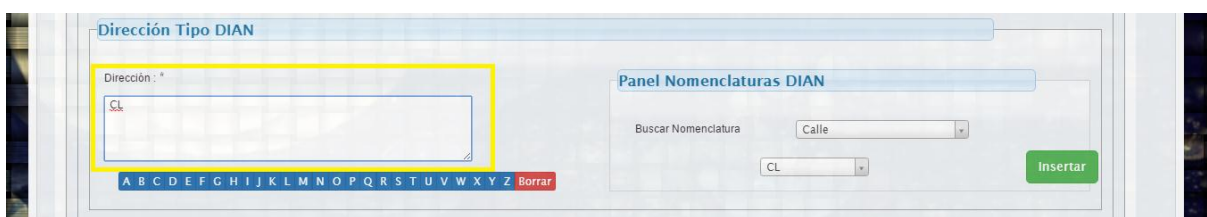

Ahora se digitará por teclado el número de la Calle.

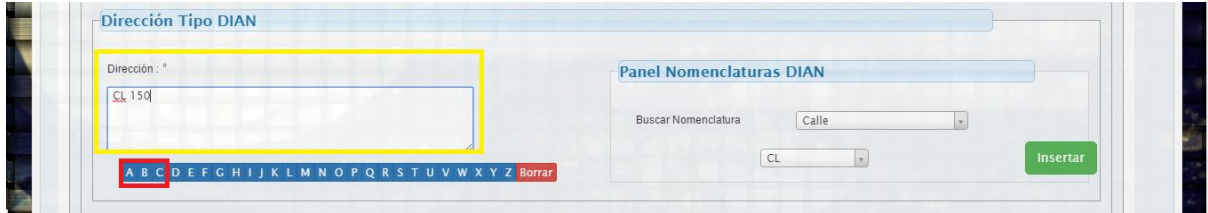

Luego se utilizará el panel de abajo para insertar la LETRA B. Posteriormente se digita manualmente el 88, se inserta con el Panel la LETRA B, y nuevamente se digita el número 71.

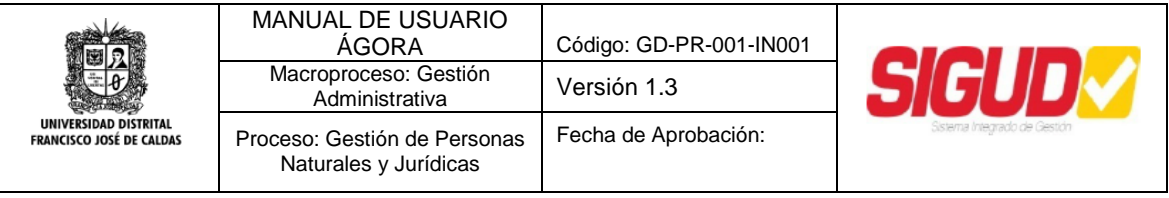

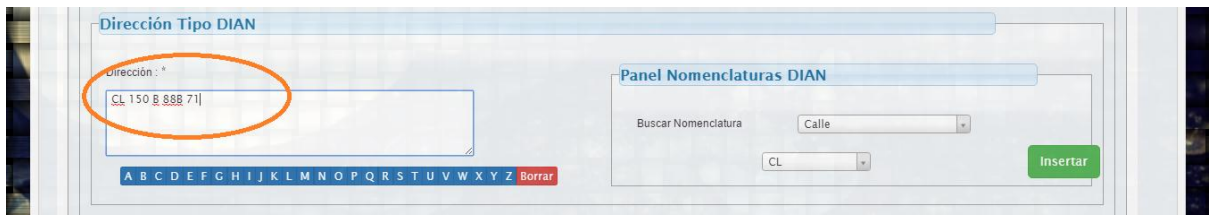

Finalmente se busca la Nomenclatura Apartamento y se digitara el número 302.

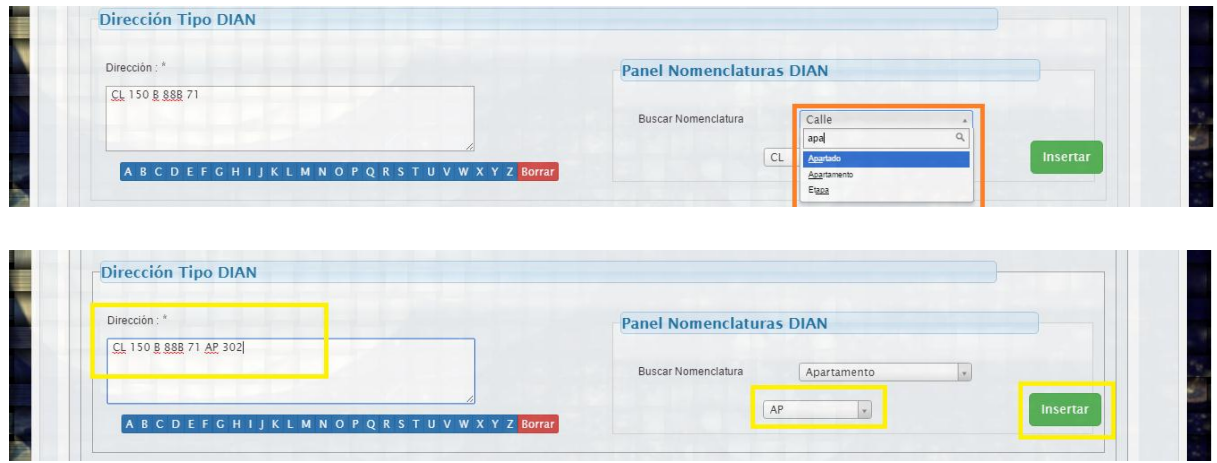

De esta manera se habrá diligenciado la dirección que se deseaba registrar, según las nomenclaturas de la DIAN.

#### *2.1.5. Información de Afiliaciones*

<span id="page-11-0"></span>La información de afiliaciones se utiliza para conocer las EPS, Fondo de Pensiones y Caja de Compensación.

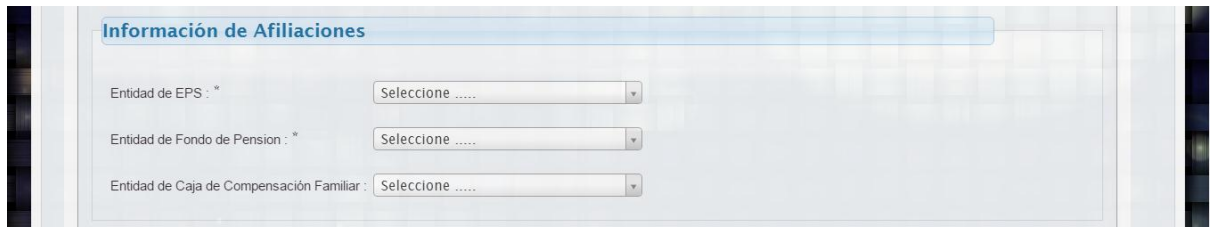

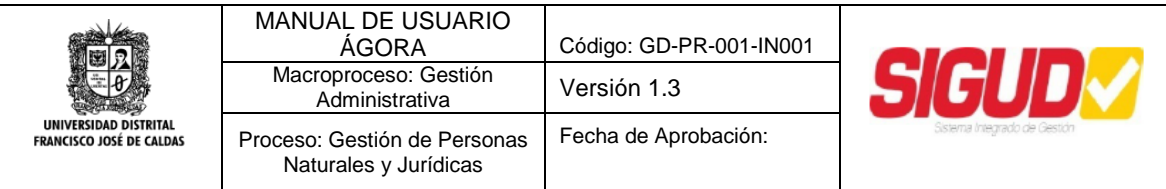

#### <span id="page-12-0"></span>*2.1.6. Información Financiera*

La información que se debe diligenciar en esta sección tiene que ver con la cuenta bancaria de que disponga la persona, ya sea de AHORROS o CORRIENTE, se relaciona el número de la misma y el banco al cual pertenece dicha cuenta.

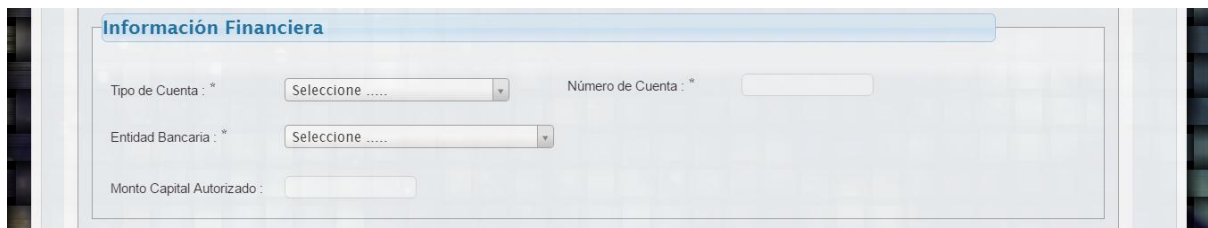

#### *2.1.7. Información del RUT (Adjuntar RUT)*

<span id="page-12-1"></span>Finalmente se diligencia una información adicional que pueda describir más a la persona y se adjunta el RUT y RUP *(opcional)* ambos en formato .pdf.

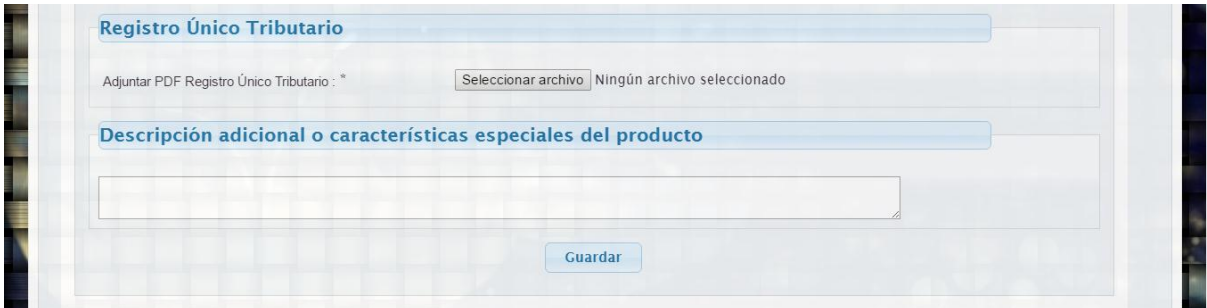

Al guardar la información se registrará la persona y se indicaran los pasos para obtener la credencial de acceso, igualmente se continua con el registro de actividades económicas, según el Código CIIU (Clasificación Industrial Internacional Uniforme).

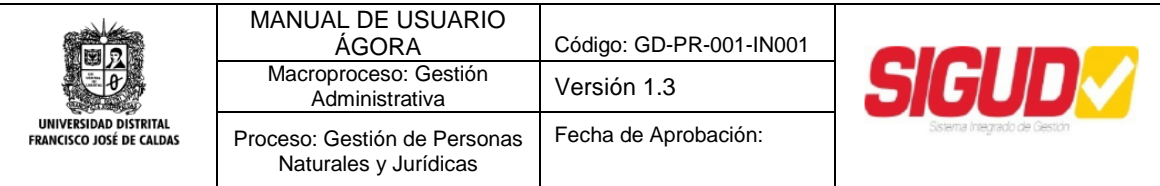

#### <span id="page-13-0"></span>*2.2. Modulo Registro Persona Jurídica*

En Modulo de Registro de Personas Jurídicas tiene el mismo comportamiento que el proceso realizado por la Persona Natural, la información que solicita, sin embargo, cambia y será de acuerdo con la información disponible que tiene toda empresa.

#### *2.2.1. Información de la Empresa*

<span id="page-13-1"></span>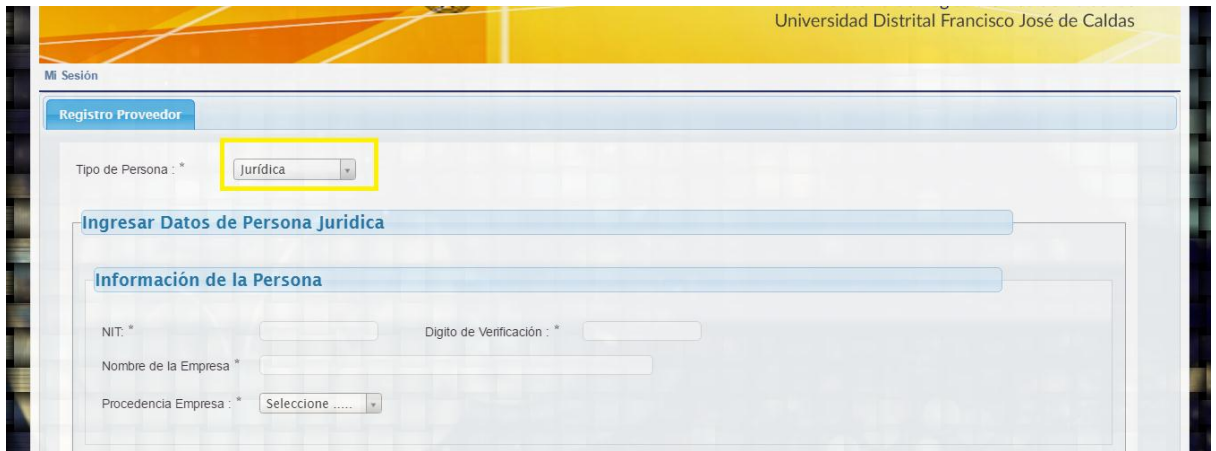

Inicialmente se pide una información básica de la empresa como el NIT y nombre de la misma, igualmente la procedencia de la empresa, si es nacional se pasa al siguiente campo de registro, pero si es extranjera se despliegan otros campos de información que deben ser diligenciados según sea el caso, hay campos que se diligencian automáticamente como el código DIAN, una vez se seleccionado el país.

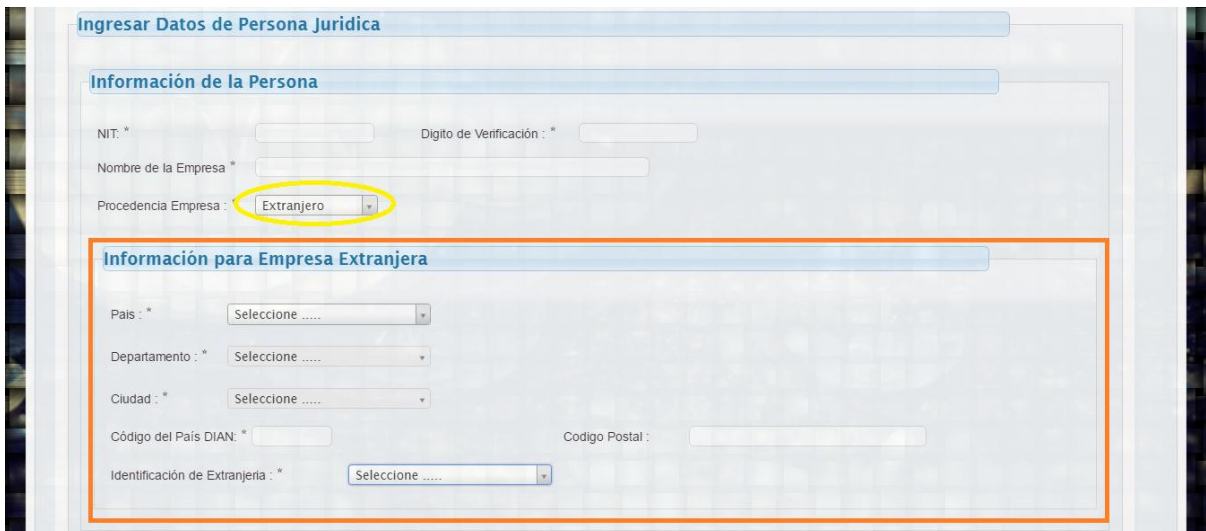

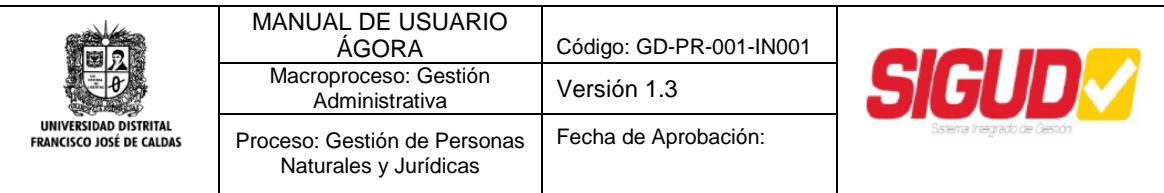

#### *2.2.2. Información de Contacto*

<span id="page-14-0"></span>En seguida el sistema solicita información de contacto de la Empresa, se hace el diligenciamiento de la misma forma que lo realiza la Persona Natural, se utiliza el Panel de Direcciones para construir la dirección según las nomenclaturas de la DIAN, en la sección de Persona Natral se realizó un ejemplo que puede consultar para conocer el procedimiento que se utiliza, igualmente el **correo electrónico** (*Importante, este correo es al cual se enviaran las distintas notificaciones del sistema, así como las credenciales de acceso*.), también otros datos como teléfonos, sitio web y asesor comercial.

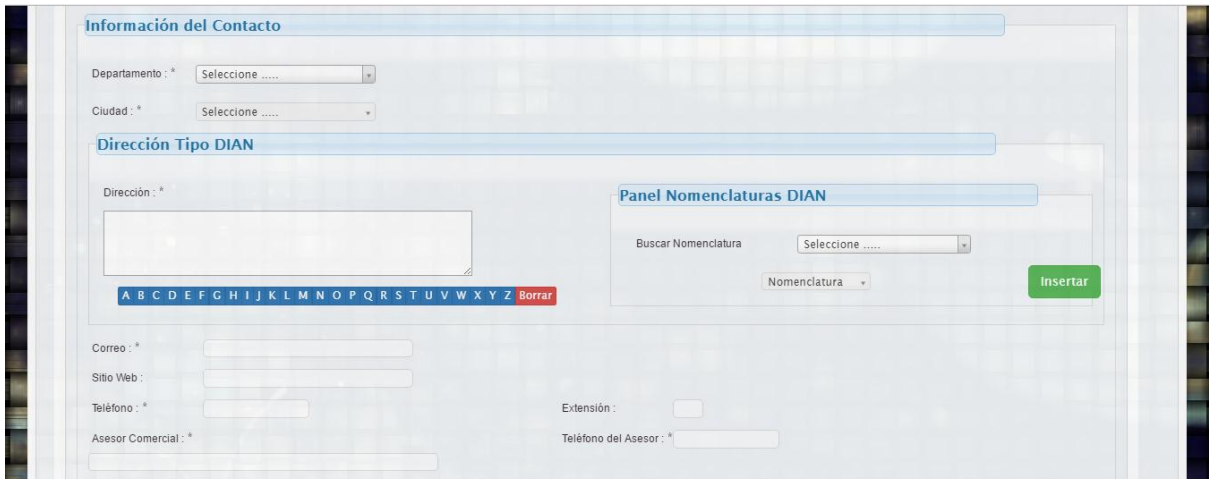

#### *2.2.3. Información de Representante Legal*

<span id="page-14-1"></span>Luego se solicita suministrar información del representante legal de la empresa, la información es similar a la solicitada al ser una Persona Natura.

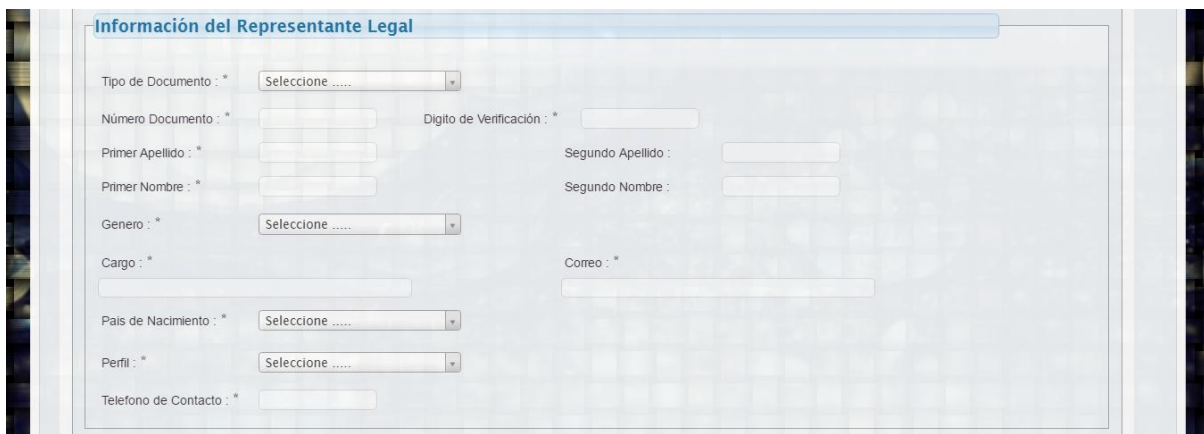

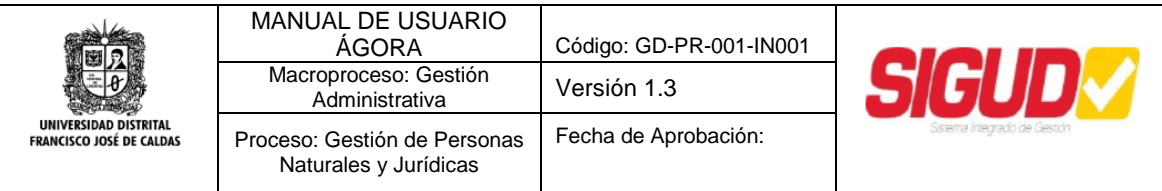

#### <span id="page-15-0"></span>*2.2.4. Información Financiera*

La información financiera que solicita es la cuenta bancaria, el número y la entidad bancaria de la misma, también el establecimiento del tipo de conformación de la empresa, así como un monto de capital autorizado que es entregado por la cámara de comercio.

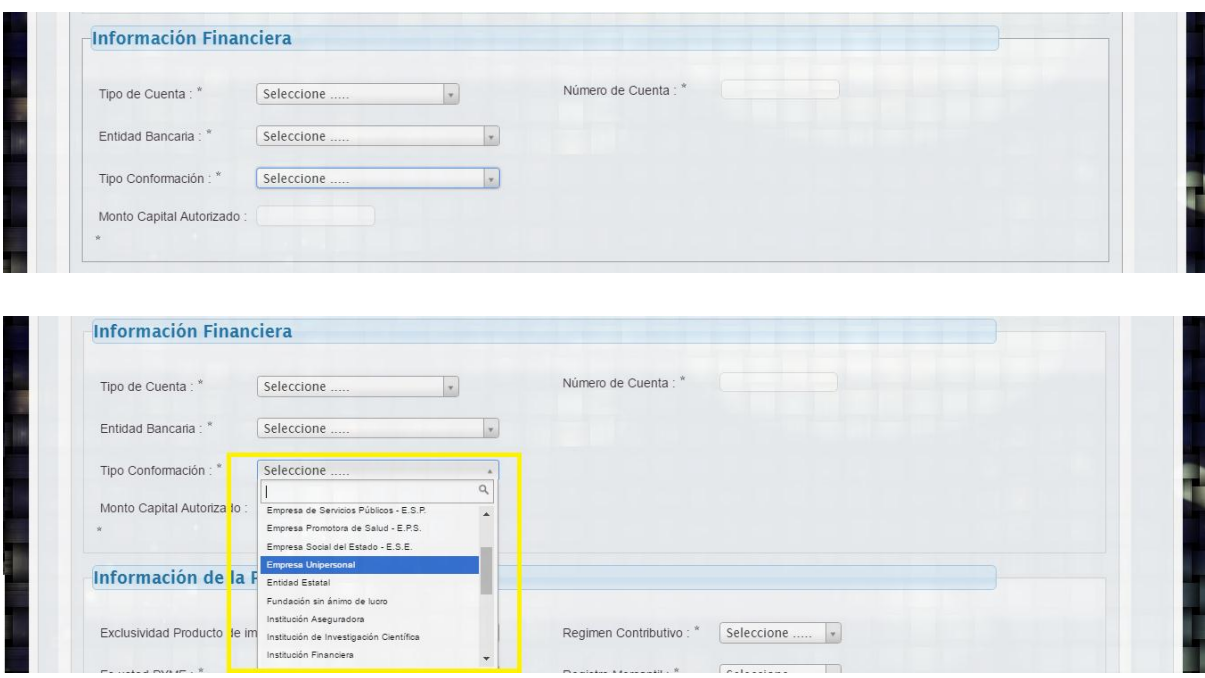

#### *2.2.5. Información Especificación Empresa*

<span id="page-15-1"></span>La información es de selección y establece de forma paramétrica las características de la empresa que pueden ser de interés por parte de la Universidad.

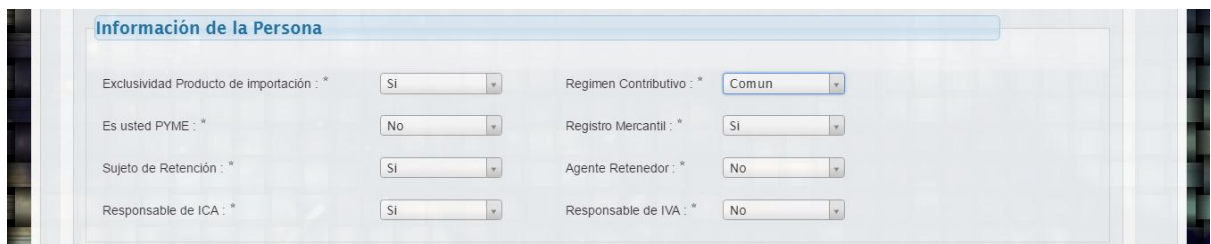

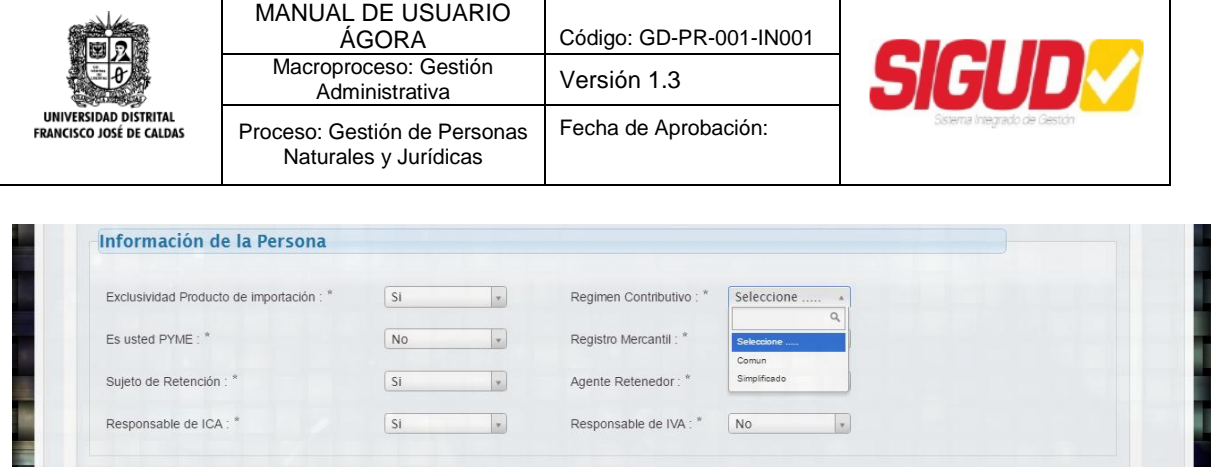

#### *2.2.6. Información del RUT (Adjuntar RUT)*

<span id="page-16-0"></span>Finalmente se diligencia una información adicional que pueda describir más a la empresa y por último se debe ajuntar el RUT y RUP *(opcional) ambos en formato .pdf*.

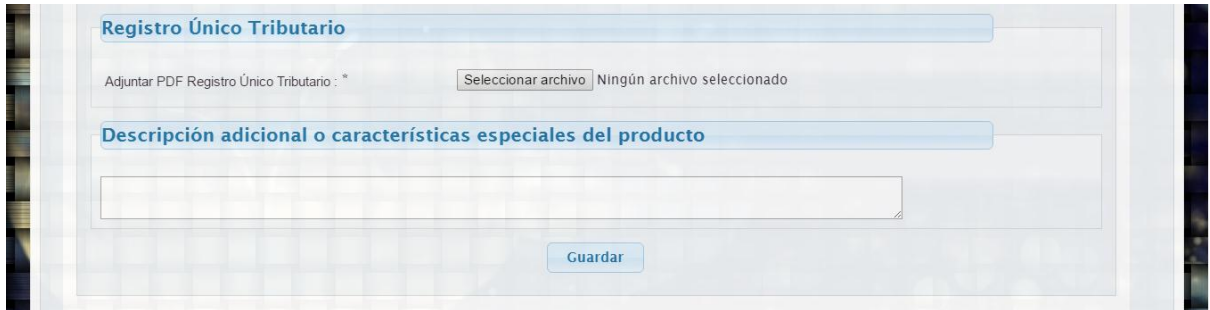

Al guardar la información se registrará la persona jurídica y se indicarán los pasos para obtener la credencial de acceso, igualmente se continua con el registro de actividades económicas, según el Código CIIU (Clasificación Industrial Internacional Uniforme).

#### <span id="page-16-1"></span>*2.3. Modulo Registro Actividades Económicas*

El Módulo de Registro contempla todas las actividades económicas del Código CIIU (Clasificación Industrial Internacional Uniforme), este puede ser buscado por la estructura que tiene establecido el código, contemplando división, clase y subclase, o digitando directamente el código que se tenga.

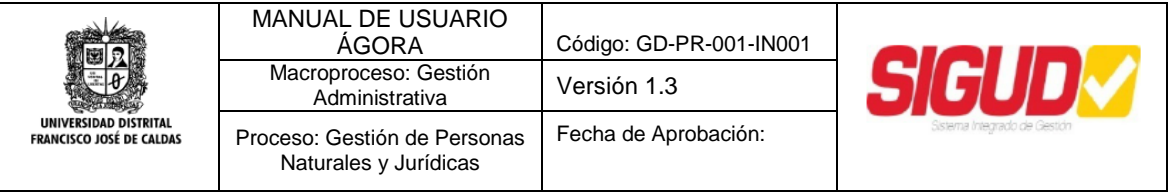

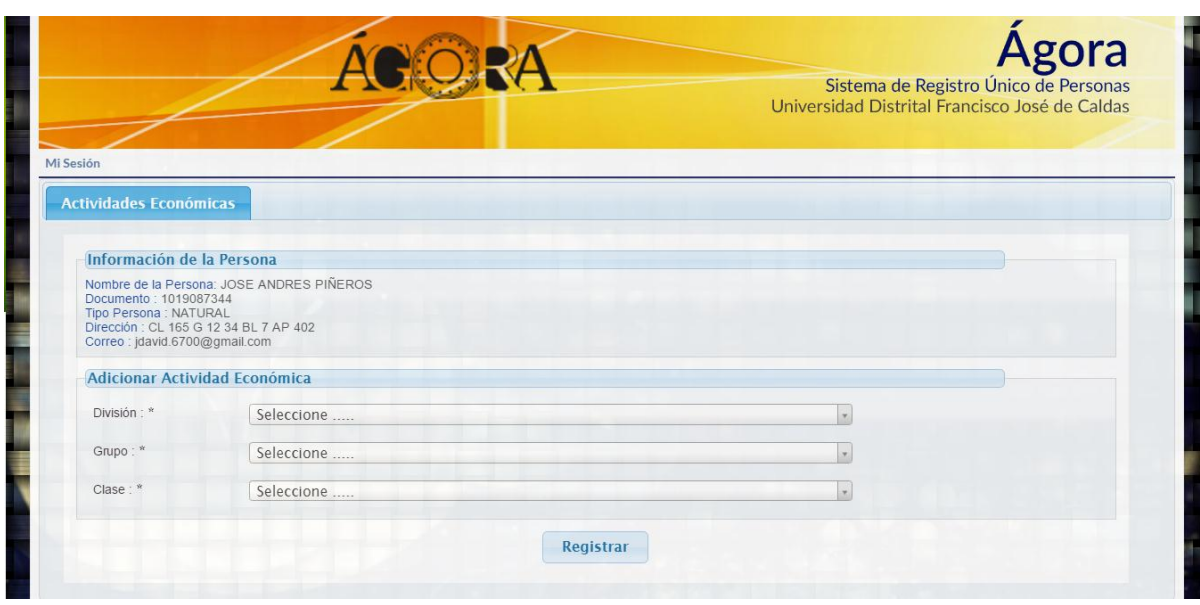

Se observa la información básica que se acaba de registrar, luego en el módulo se puede buscar el código de la actividad económica, ya sea por la estructura, seleccionado una división, el grupo y la subclase del CIIU

*Nota: Los dos primeros dígitos de la actividad económica registradas en el RUT corresponden a la división de la actividad económica solicitada en el sistema.*

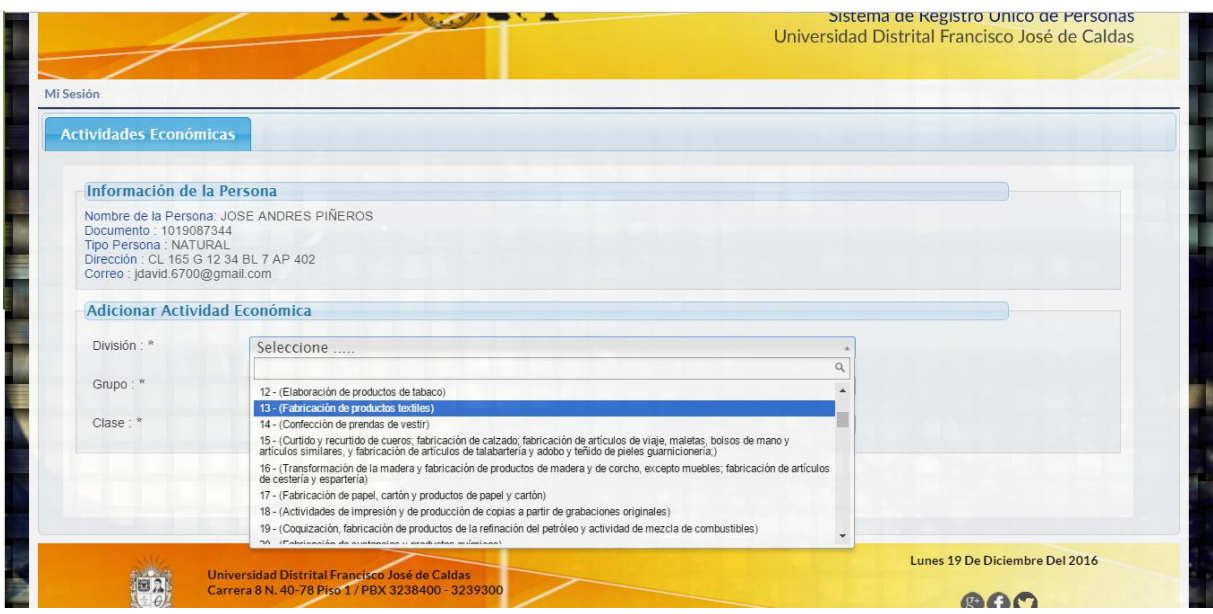

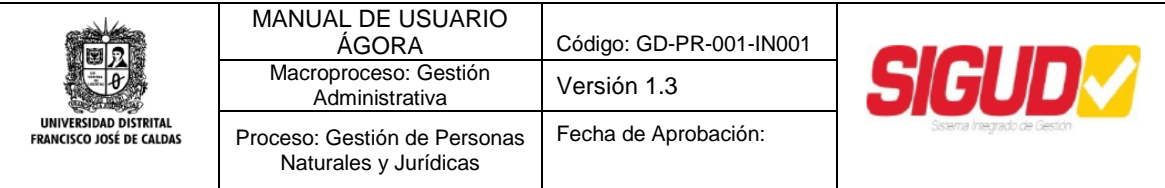

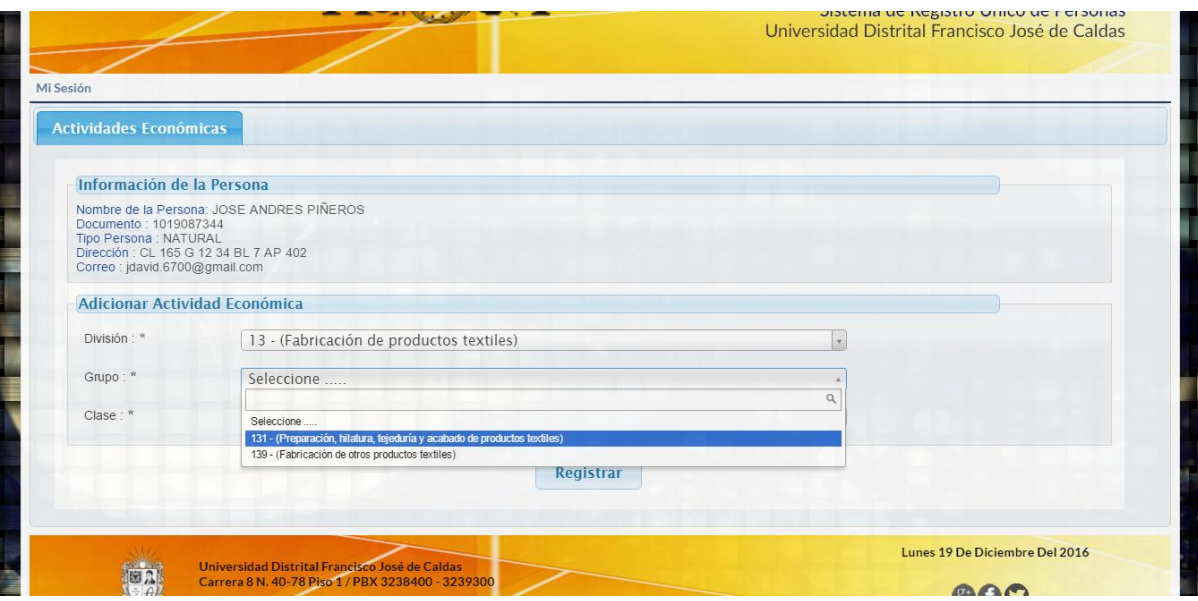

*Nota: El tercer dígito de la actividad económica registrado en el RUT corresponde al grupo de la actividad económica solicitada en el sistema.*

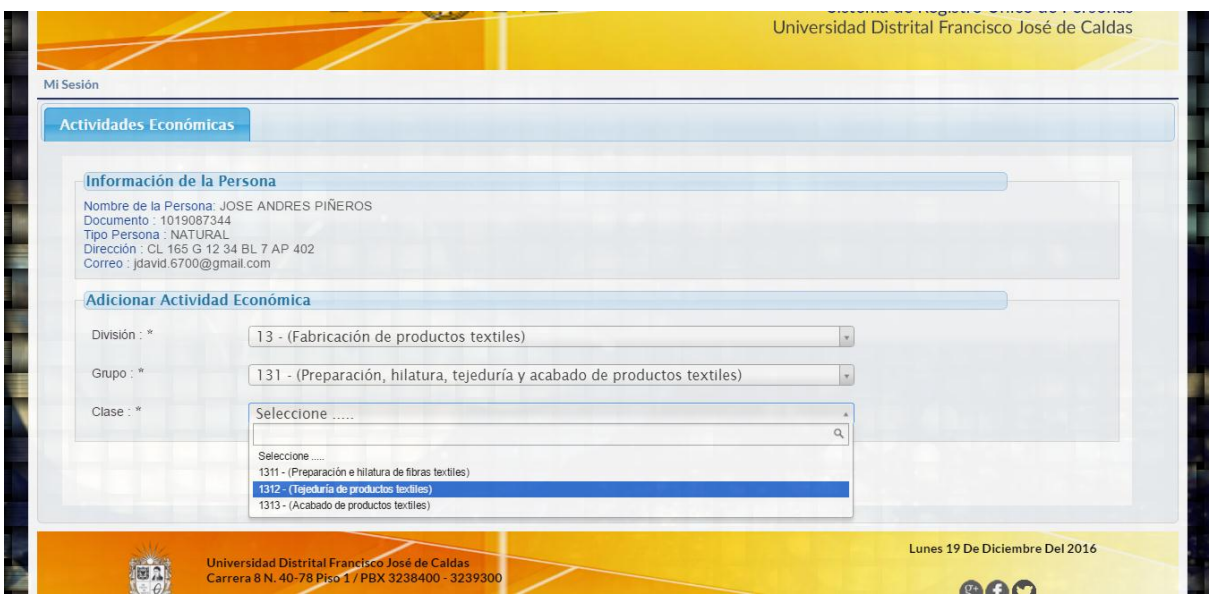

*Nota: El cuarto dígito de la actividad económica registrado en el RUT corresponde a la clase de la actividad económica solicitada en el sistema.*

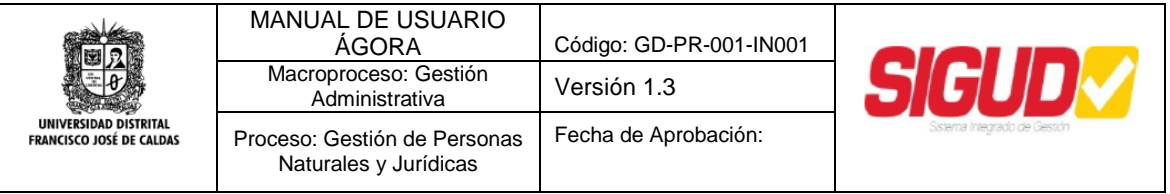

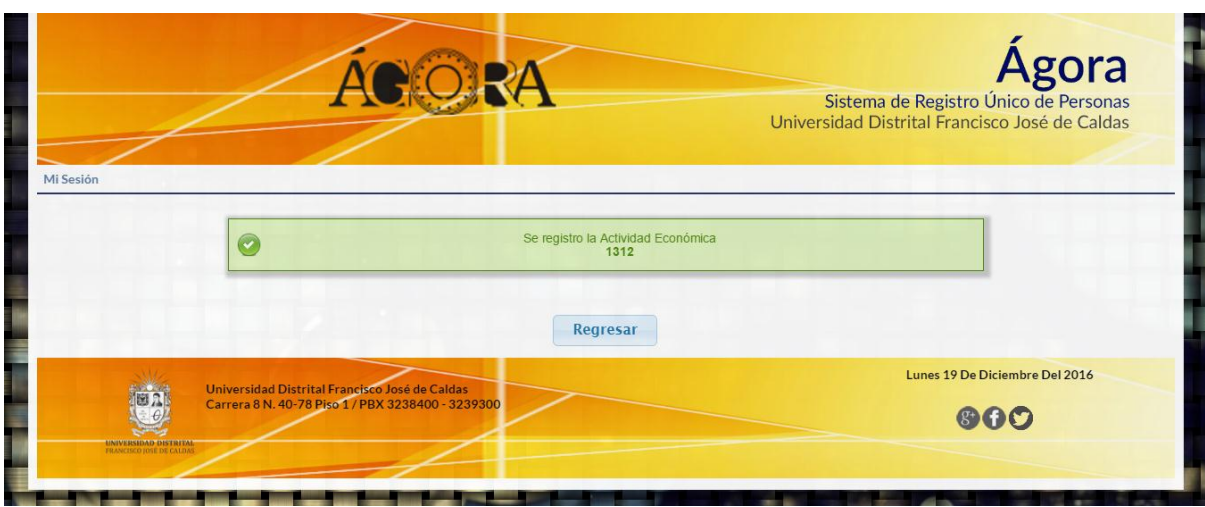

Se puede regresar y agregar más actividades económicas según sea el caso, igualmente irán apareciendo las actividades que han registrado.

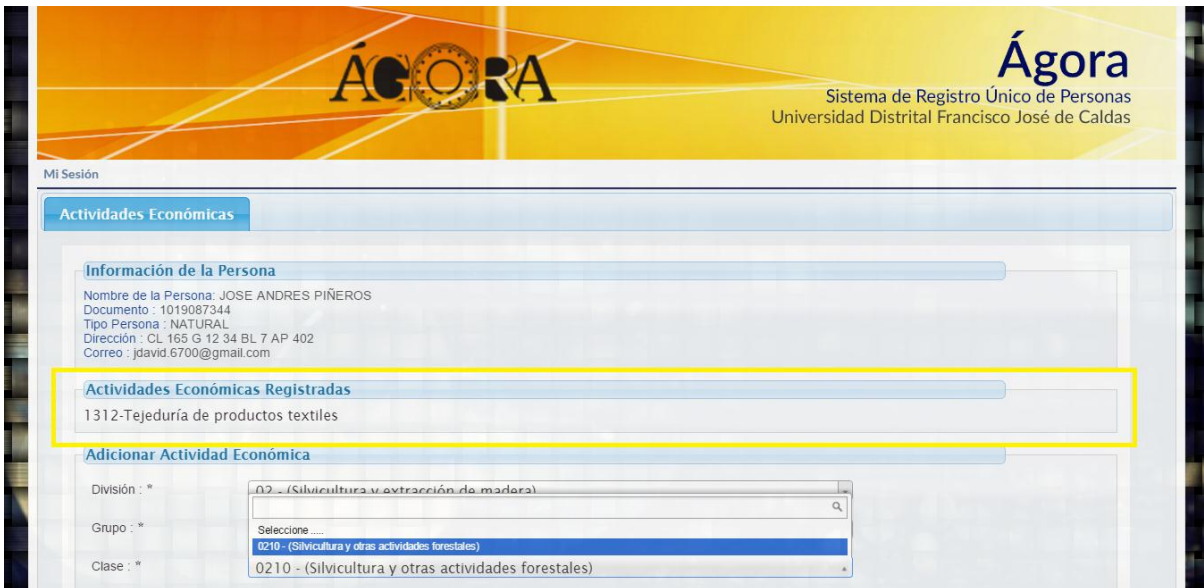

Una vez ya se registraron todas las actividades que correspondan

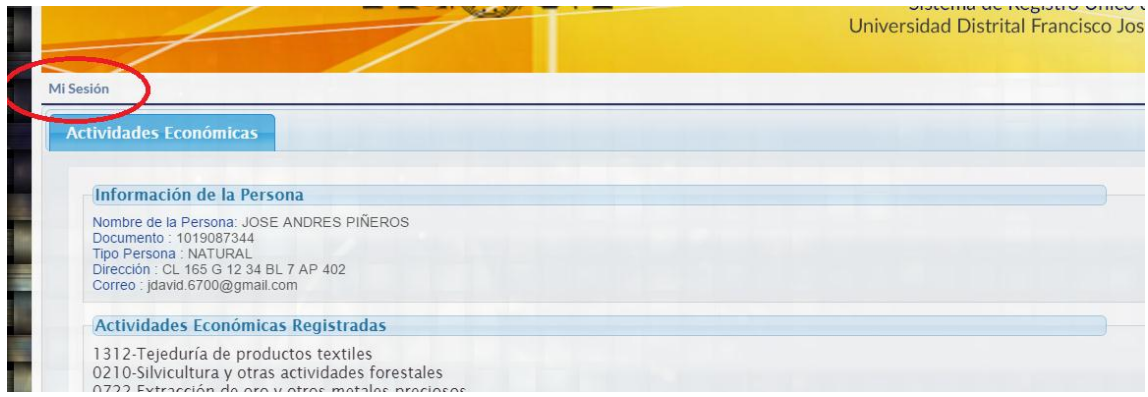

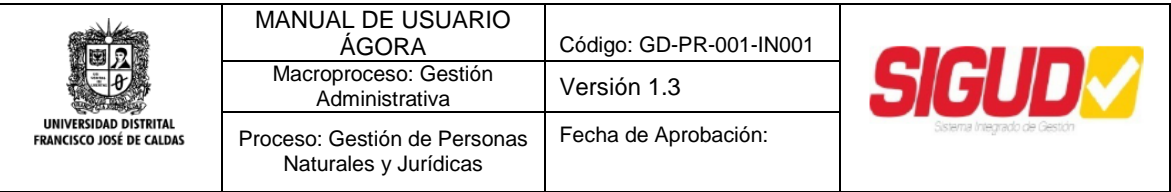

Se termina el Registro y se cierra la sesión temporal.

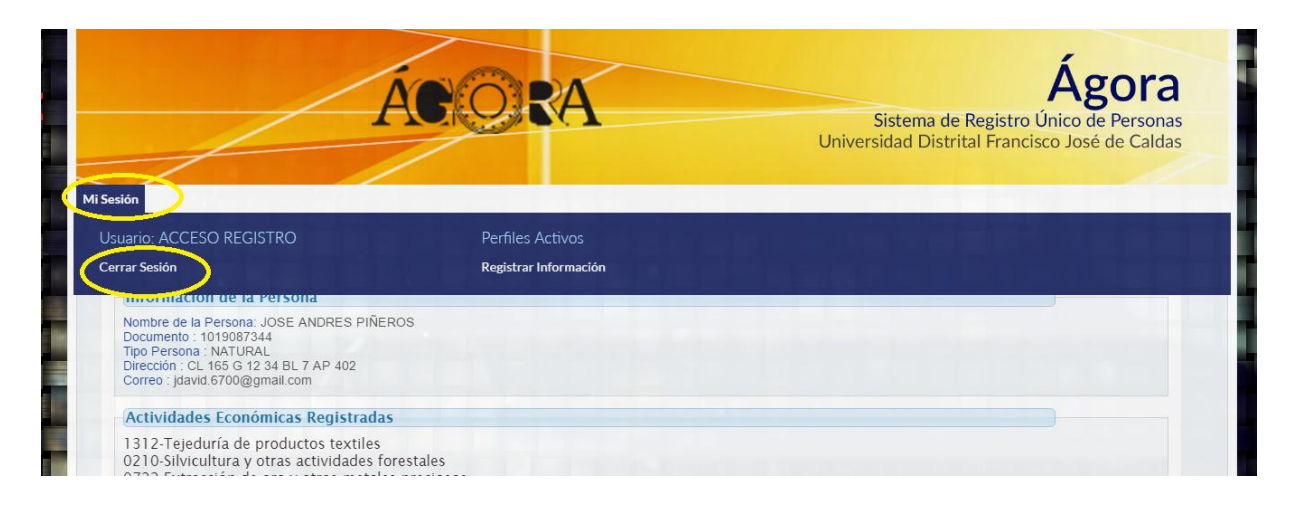

#### <span id="page-20-0"></span>*2.4. Modulo Registro (Credenciales de Acceso)*

Una vez se haya diligenciado el Registro tanto para Personas Naturales como Personas Jurídicas, se obtendrá un mensaje informativo que indica cuál es el usuario y como obtener la contraseña de acceso.

El sistema alerta de enviar la información de acceso al correo relacionado en el Registro.

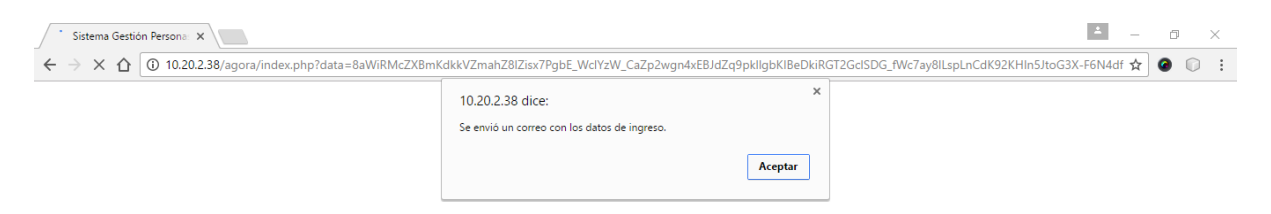

Luego indicara la información de acceso.

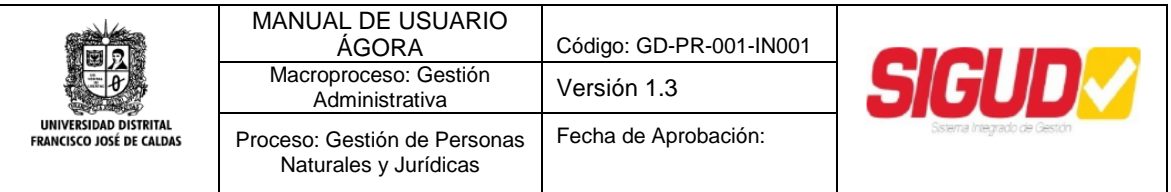

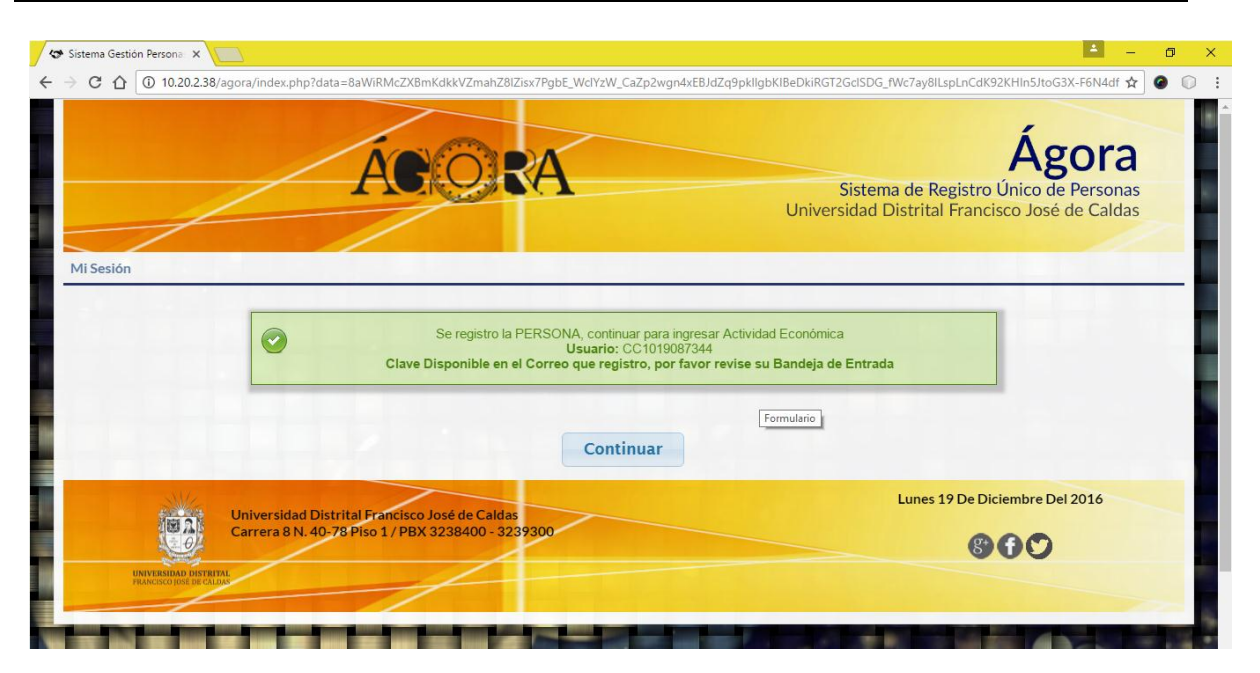

El usuario se arma usando (Abreviatura Tipo Documento) y (Número de Documento), la clave de acceso se genera aleatoriamente la primera vez y se envía al correo, cuando se acceda por primera vez, el sistema pedirá que sea cambiada la contraseña por el usuario.

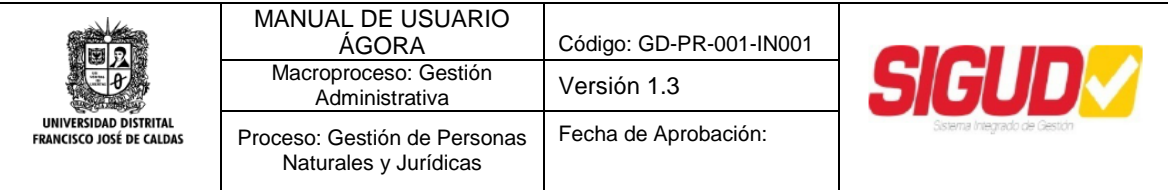

#### En el correo registrado correspondiente se encontrará la información de acceso.

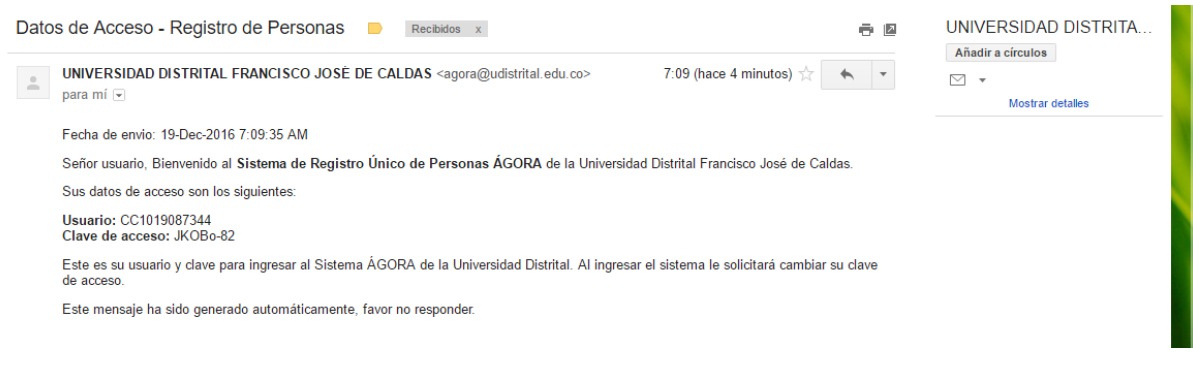

# <span id="page-22-0"></span>*3. MÓDULO ACTUALIZACIÓN PERSONA (Rol Persona Natural o Jurídica)*

Una vez se haya ingresado con las credenciales de acceso que se obtienen del proceso de registro, se podrá acceder al sistema con el Rol de Persona Natural o Jurídica, allí se puede ir al menú y actualizar la información en los momentos que así se requiera, por ello será responsabilidad de cada persona mantener actualizada su información para ser utilizada en las diferentes modalidades de contratación realizados por la Universidad.

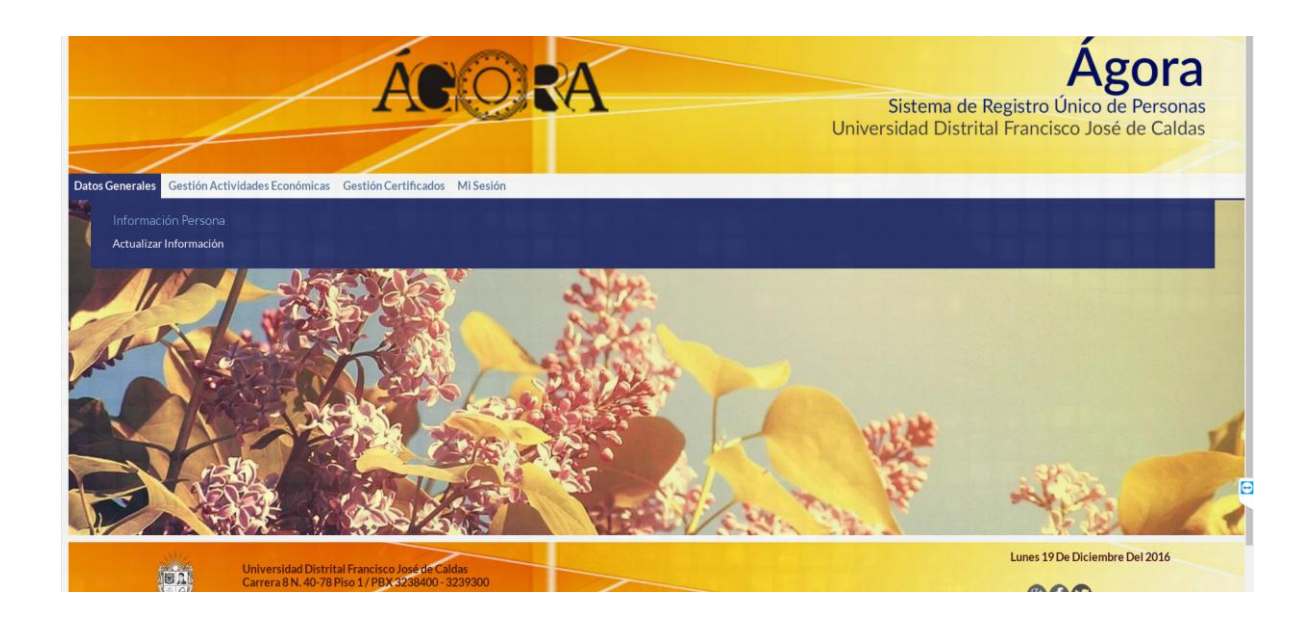

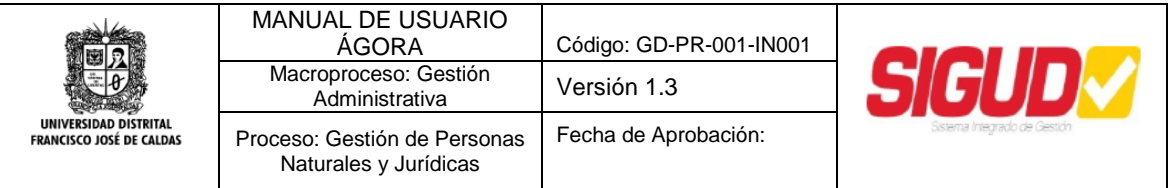

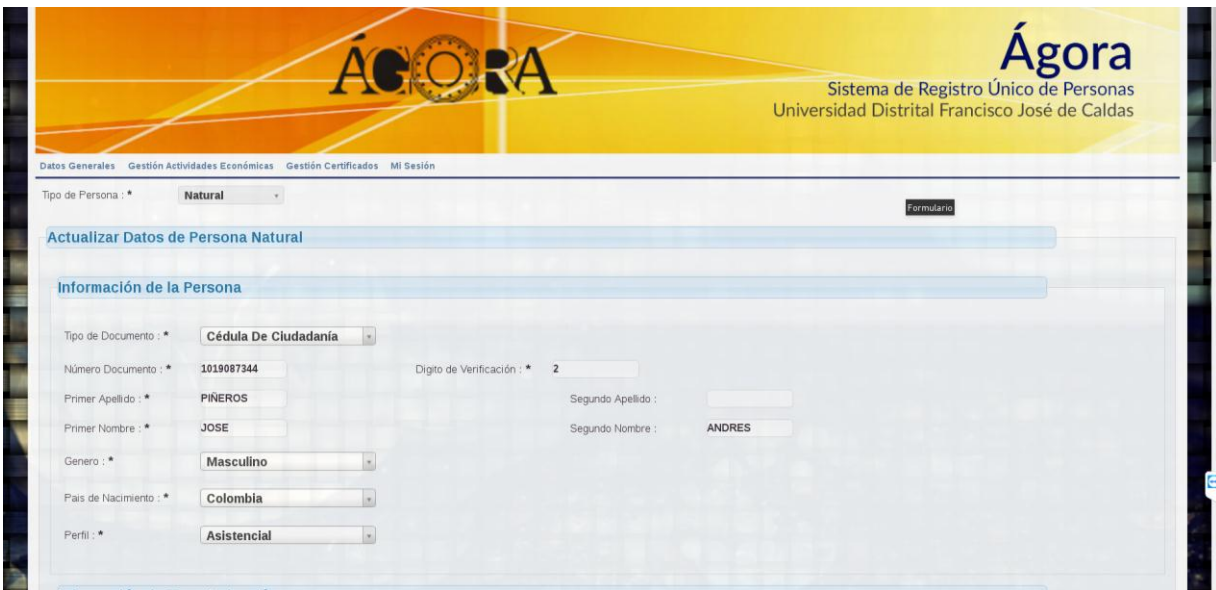

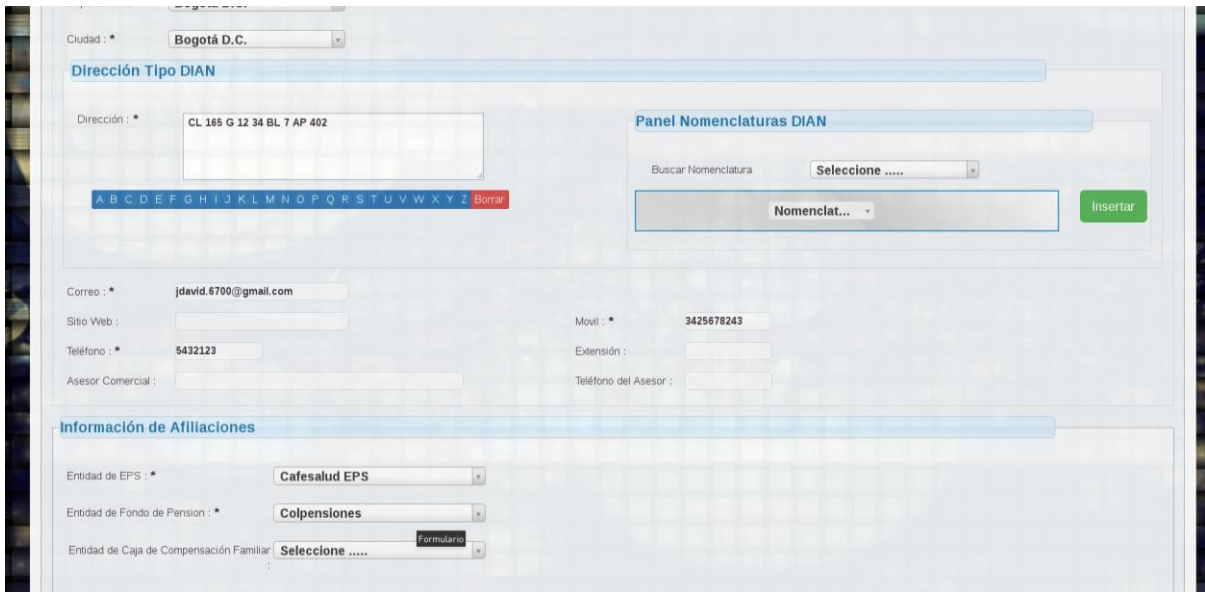

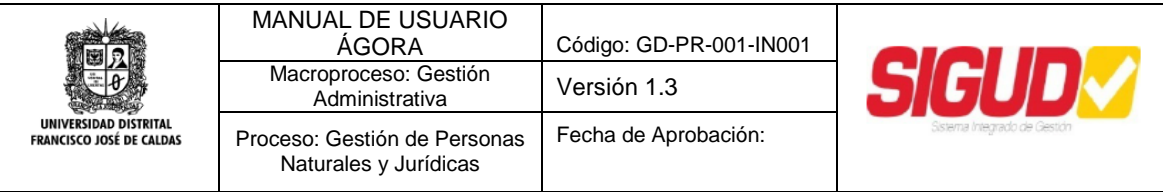

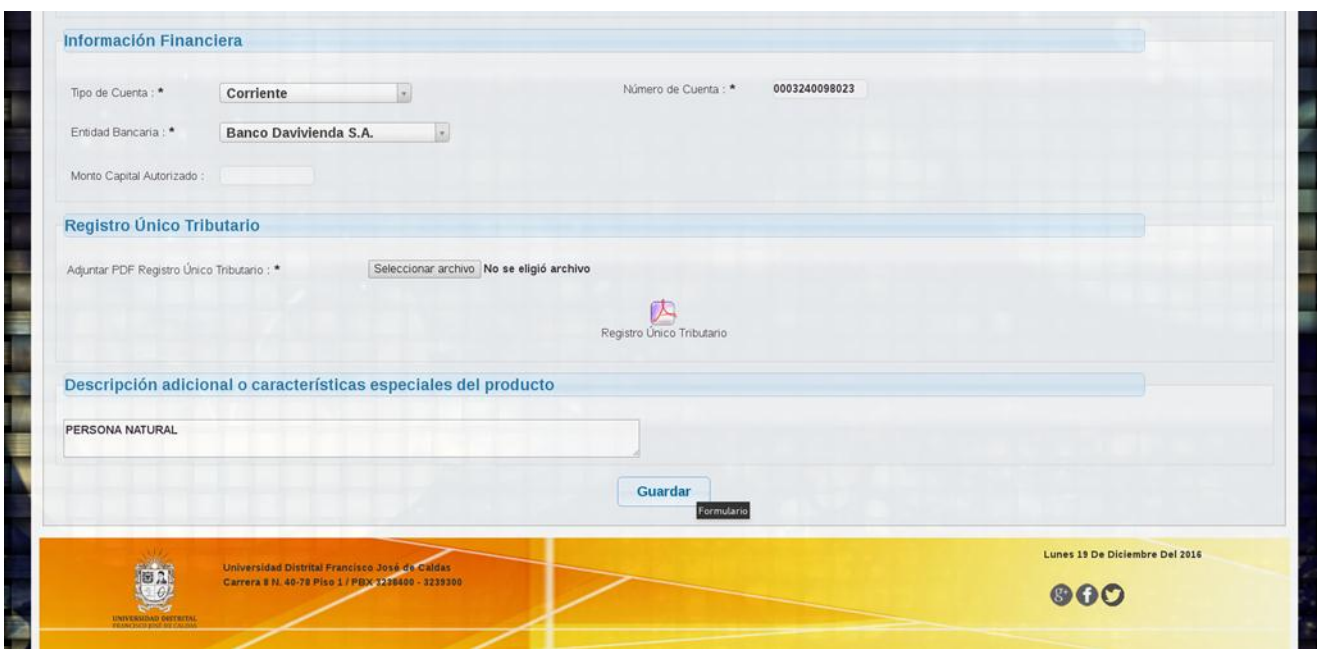

Se puede observar toda la información que fue registrada por la persona y puede hacer actualización de los datos que correspondan, se hace clic en guardar y se actualizan los registros.

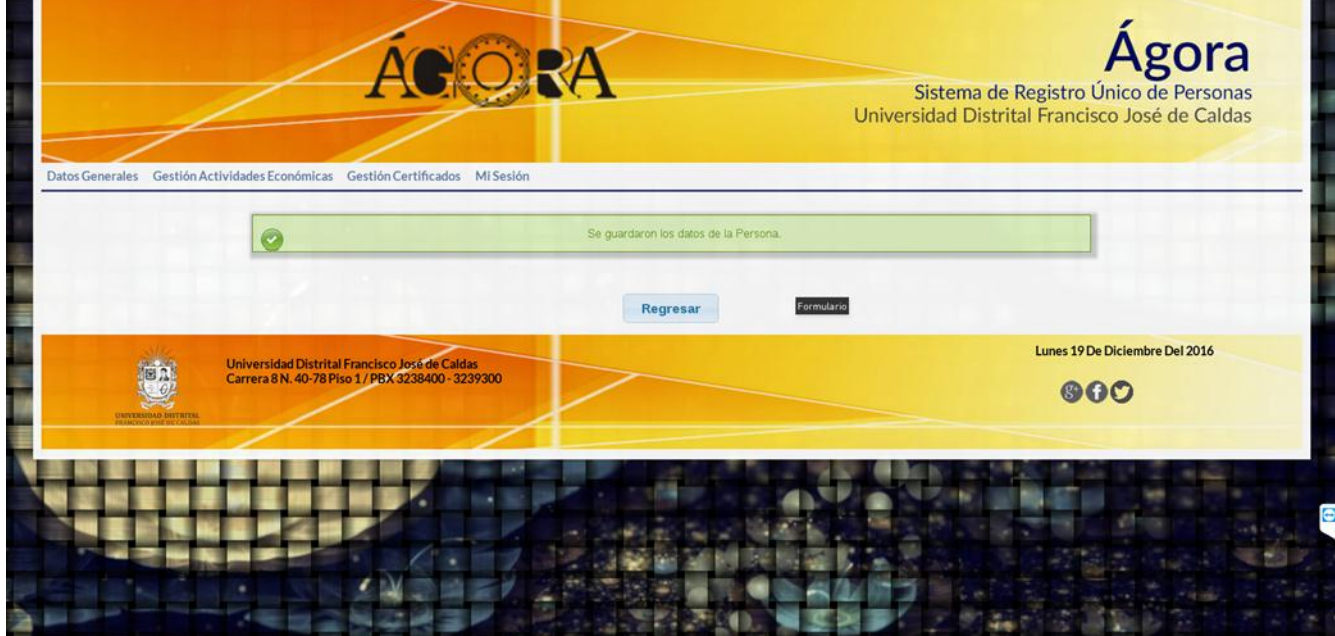

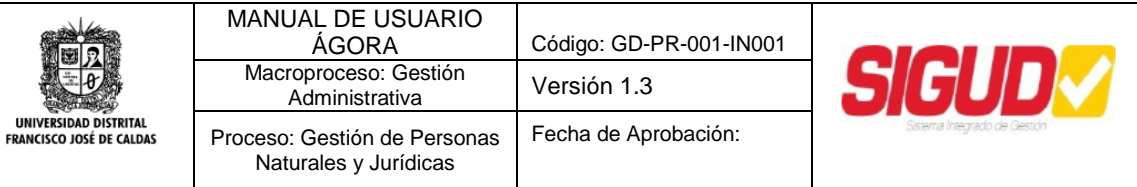

<span id="page-25-0"></span>*4. MODULO GESTIÓN ACTIVIDADES ECONOMICAS (Rol Persona Natural o Jurídica)*

Igualmente se puede acceder a la gestión de las actividades económicas registradas con las credenciales de acceso que se obtienen del proceso de registro, con lo que se podrá acceder al sistema con el Rol de Persona Natural o Jurídica y ajustar la lista de actividades y registrará otras si así se requiere.

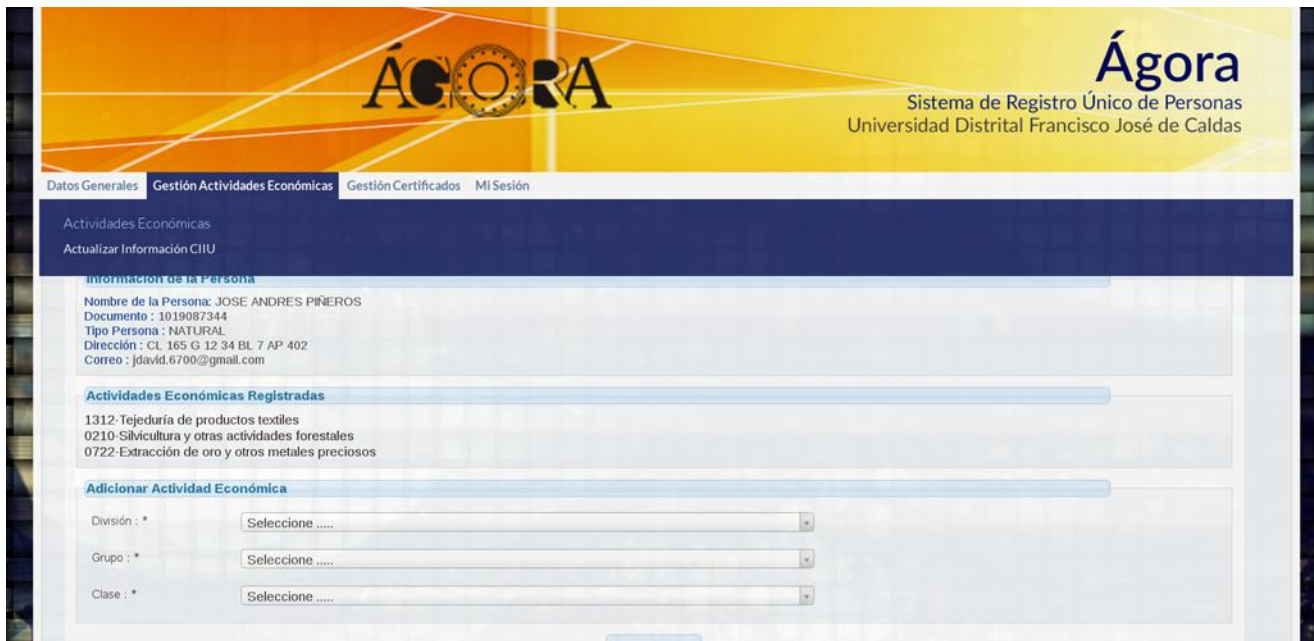

# <span id="page-25-1"></span>*5. MODULO CERTIFICADOS (Rol Persona Natural o Jurídica)*

En este módulo se dispondrán certificados sobre el registro en el Sistema, así como certificados de contratos que se puedan tener con la Universidad una vez finalizados y liquidados y demás que se gestionen.

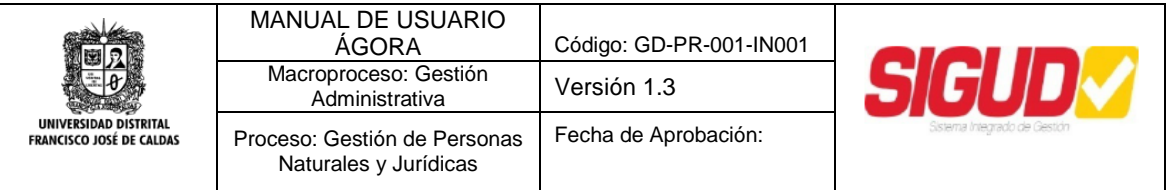

*Nota: Si la Persona no ha tenido vínculos contractuales con la Universidad el Sistema indicara dicha situación.*

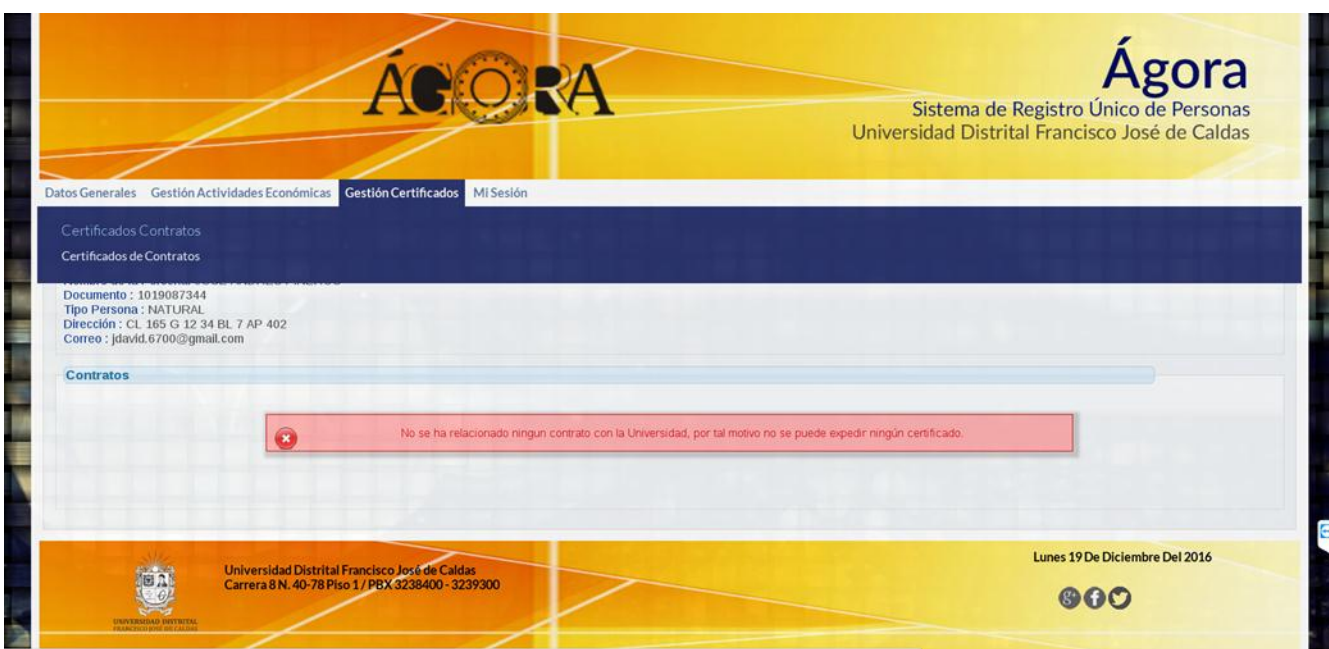

Cuando la Persona tenga contratos con la Universidad el Sistema mostrara una lista de todos los contratos en los que participe como contratista único o titular, de igual forma podrá observar aquellos en los cuales haga parte como Unión Temporal o Consorcio, y podrá hacer gestión de su certificado.

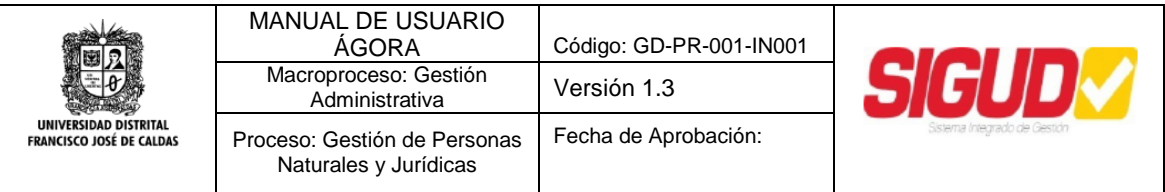

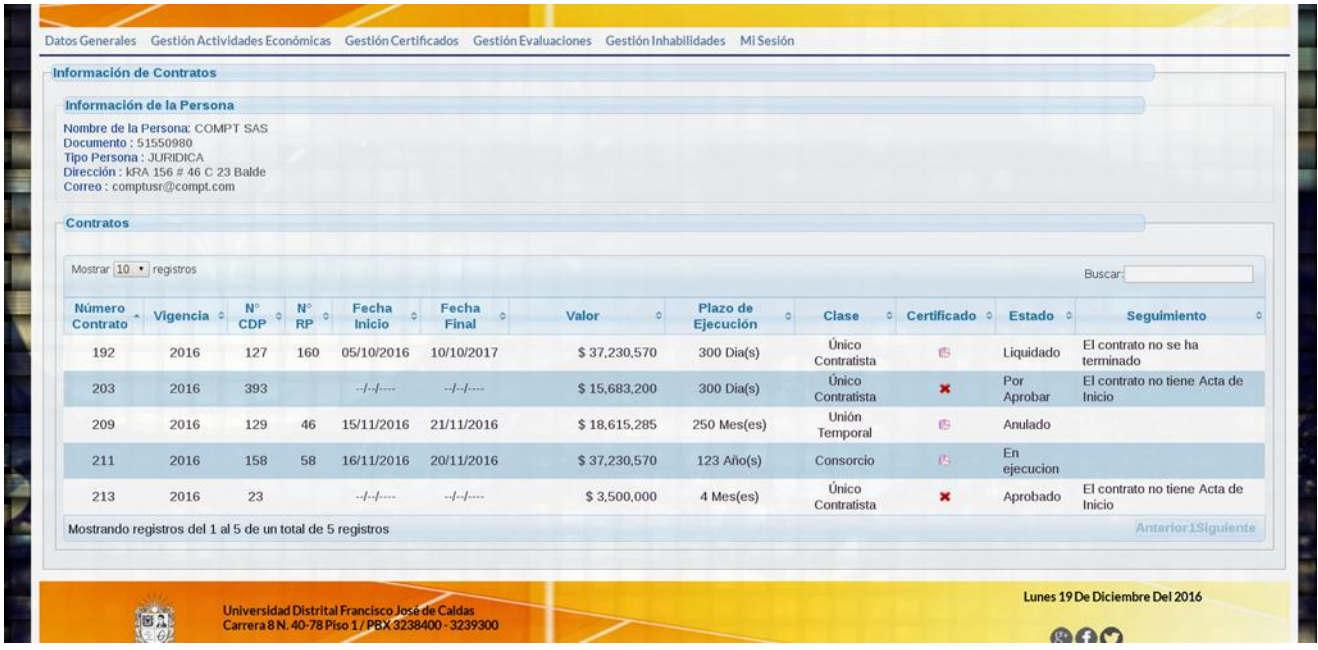

Una vez que el Contrato esté disponible para su certificado este podrá ser descargado en Formato PDF como se observa a continuación.

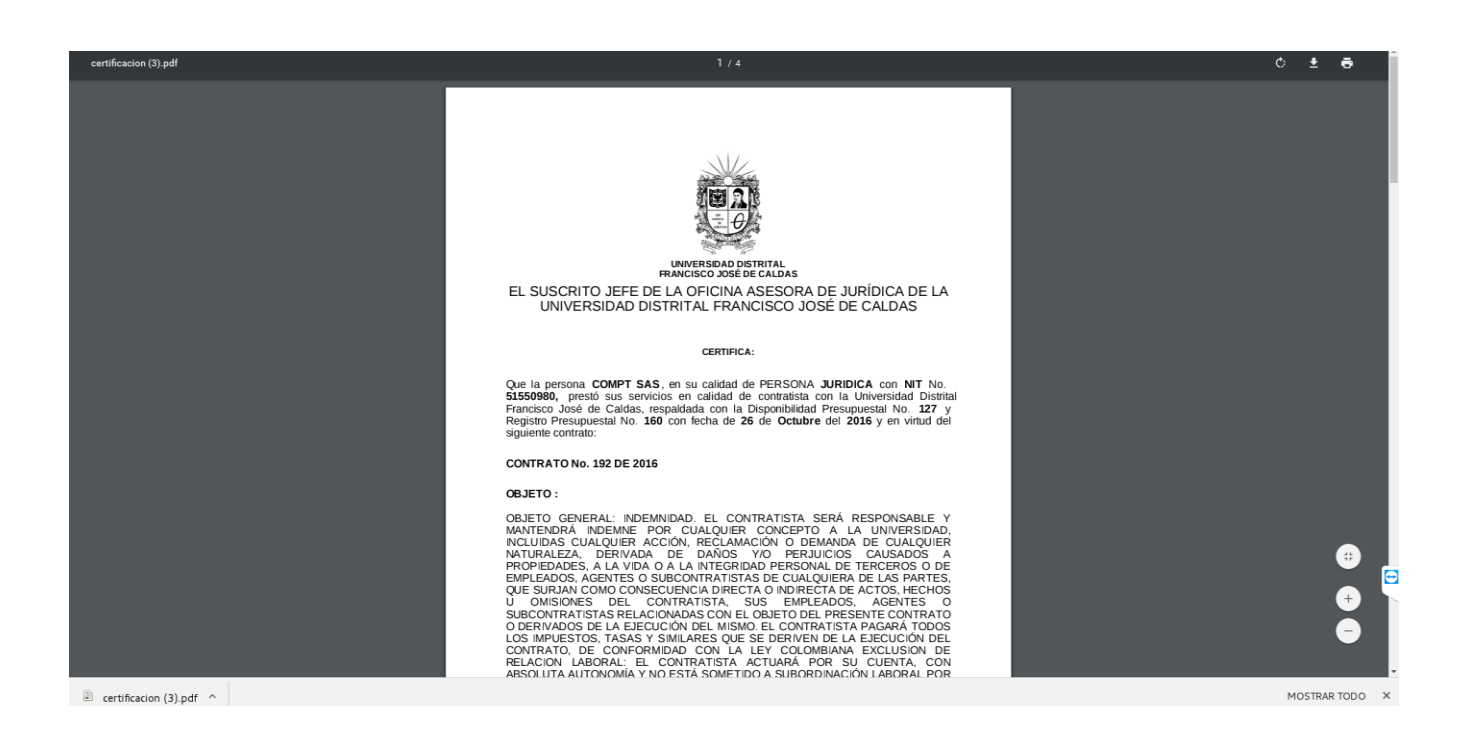

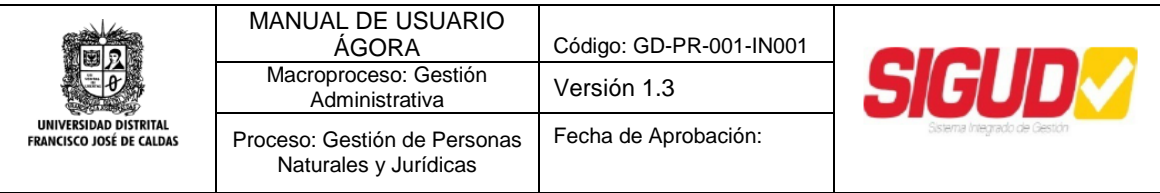

# *6. MODULO GESTIÓN USUARIO*

<span id="page-28-0"></span>El Modulo es para todo usuario del Sistema. En este módulo el usuario puede registrar cambios en la contraseña de acceso.

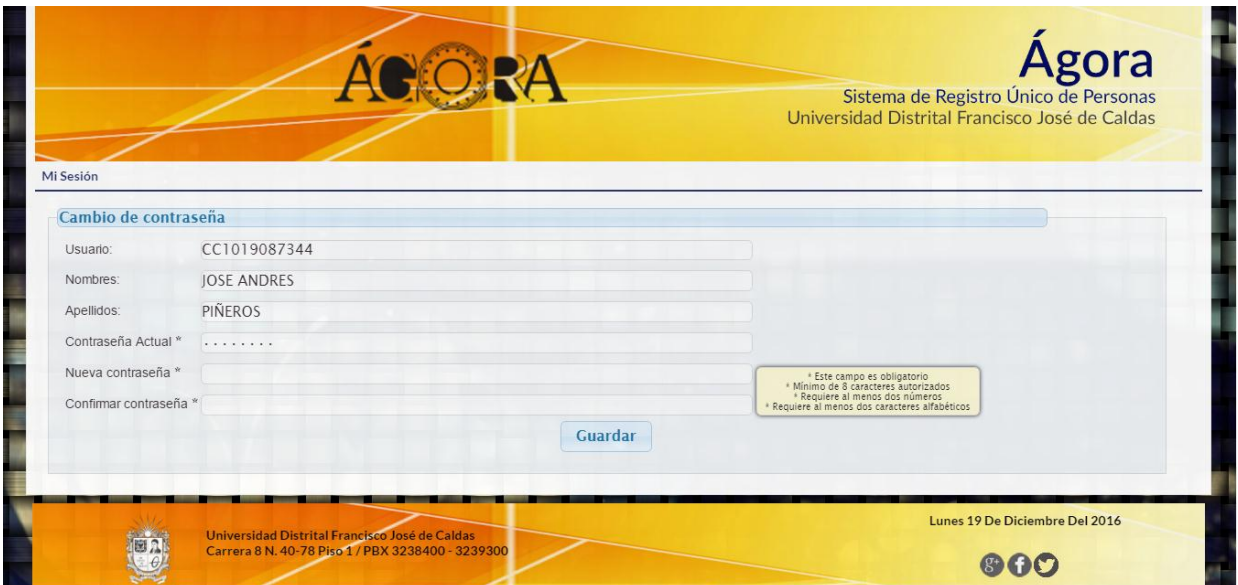

En el primer acceso como se observa no se podrá hacer nada más que cambiar la clave de acceso que se le fue enviada al correo. Cuando se realice el proceso de actualización de la clave aparecerán las opciones disponibles para el rol registrado del sistema.

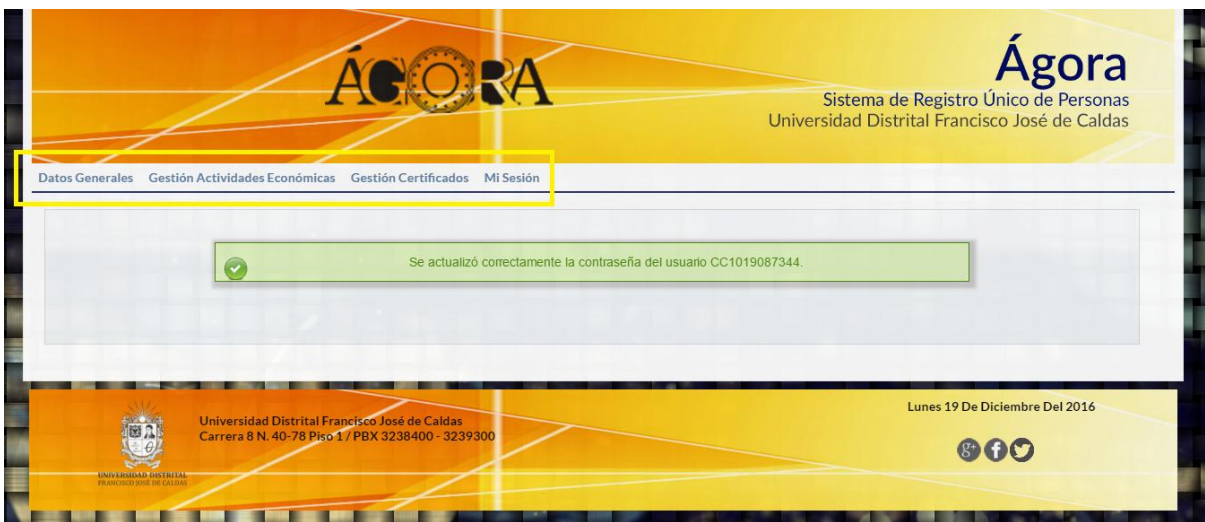

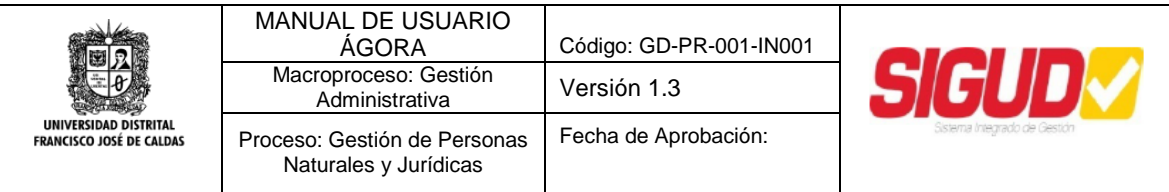

#### En cualquier momento podrá hacer gestión de su clave.

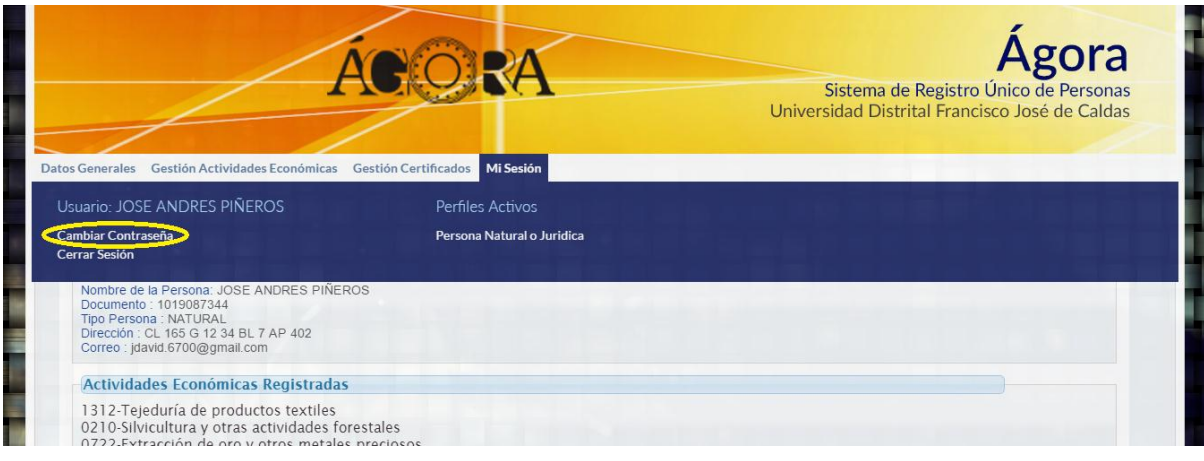

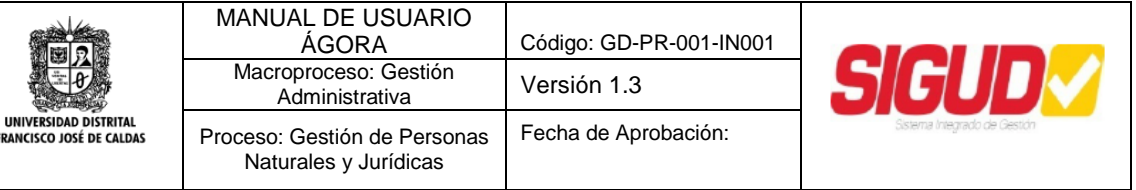

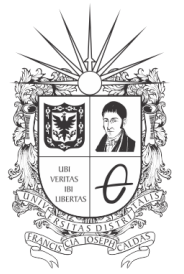

UNIVERSIDAD DISTRITAL FRANCISCO JOSÉ DE CALDAS

#### **Universidad Distrital Francisco José de Caldas Oficina Asesora de Sistemas**

*Este documento está bajo licencia de Creative Commons Reconocimiento 4.0 Internacional.*

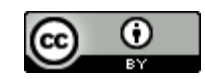

Los nombres de programas, marcas, logotipos y citas de referencia son propiedad de sus respectivos autores y se consideran elementos conexos al documento sobre los cuales no aplican la licencia aquí declarada. Corresponde a los usuarios determinar claramente los derechos de autor que cobijan a cada uno de estos recursos.

Las ideas y expresiones contenidas en el documento corresponden a sus autores y no representan necesariamente la posición de la institución respecto a los temas tratados.